# A-Series™ ACCESS MANAGEMENT SYSTEM Models 3006-2xx, 3007-2xx, 3028-2xx and 3029-2xx

# Programming and Operations Guide

The Sargent & Greenleaf A-Series™ with Display Locks (models 3006-2xx, 3007-2xx, 3028-2xx and 3029-2xx) are designed to provide a high level of security combined with flexible features that allow multiple levels of control over normal operations and service access. Follow these instructions carefully to get the best possible use from your lock.

- Für Anweisungen auf Deutsh besuchen Sie bitte die folgende Website: www.sargentandgreenleaf.com/ASeriesWithDisplay/
- Pour obtenir les instructions en français, veuillez consulter le site ci-dessous: www.sargentandgreenleaf.com/ASeriesWithDisplay/
- · Para obtener instrucciones en español, visite la siguiente página web: www.sargentandgreenleaf.com/ASeriesWithDisplay/

#### **Introduct**i**on**

- S&G electronic safe locks incorporate sophisticated electronic circuitry. These locks are suitable for indoor use only.
- The keypad should only be cleaned with a soft, dry cloth. Avoid the use of solvents or liquids.
- Never attempt to lubricate the lock or keypad components. Service should only be performed by a qualified technician.
- Anytime the keypad is removed from its mounting base, either disconnect the lock cable or support the keypad so that it does not hang by the cable. This could adversely affect the cable connector or the keypad receptacle.
- Each time a button is pressed and the lock accepts the input, it emits a "beep", the red LED on the keypad will light momentarily and a '\*' will be displayed on the screen.
- All the letters of the English alphabet are displayed on the keypad. This allows you to devise numeric, alphanumeric, or wordbased codes. Use whatever approach works best for you.
- All codes end with #. This signals the lock that you have finished entering all digits of the code.
- Personal data which can be directly related to a code holder, such as a birthdate, should not be used in making up a lock code. Avoid codes which can be easily guessed.
- After the lock is changed to a new code, the lock function must checked by locking and unlocking it at least 3 times with the container door open. Make sure it functions correctly before closing the door.
- The audit features, peripheral devices and accessories, software features, one-time code functionality, USB functionality, and other additional features are beyond the scope of the UL 2058 standard and not part of the UL Listing.

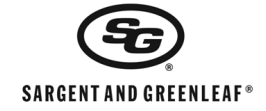

Sargent & Greenleaf, Inc. PO Box 930 Nicholasville, KY 40356 Phone: (800)-826-7652 Fax: (800)-634-4843

Copyright 2005-2017 Sargent & Greenleaf, Inc. Document 630-902

Sargent & Greenleaf S.A. 9, Chemin du Croset 1024 Ecublens, Switzerland Phone: +41-21 694 34 00

Revised June 8, 2017

### **Contents**

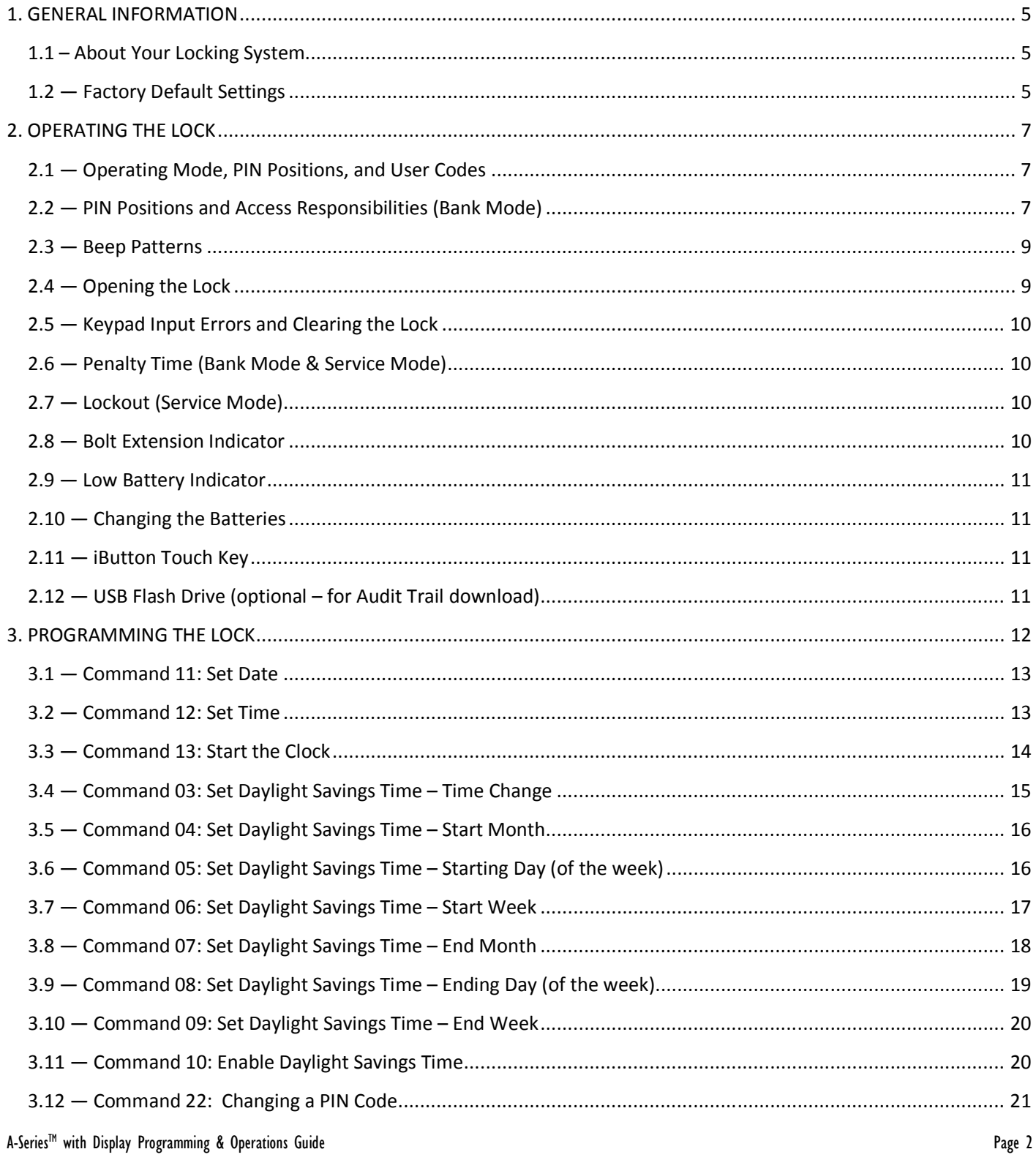

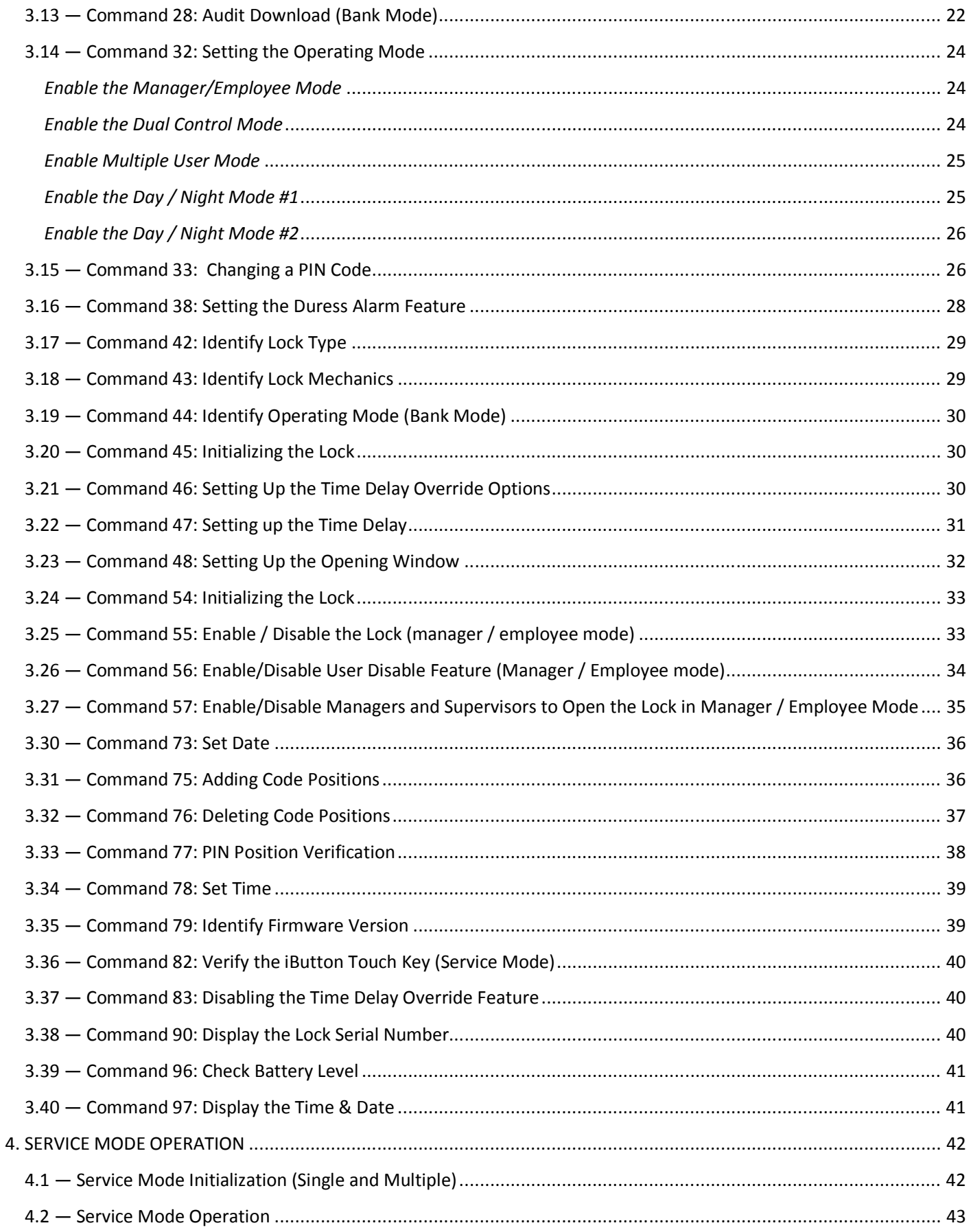

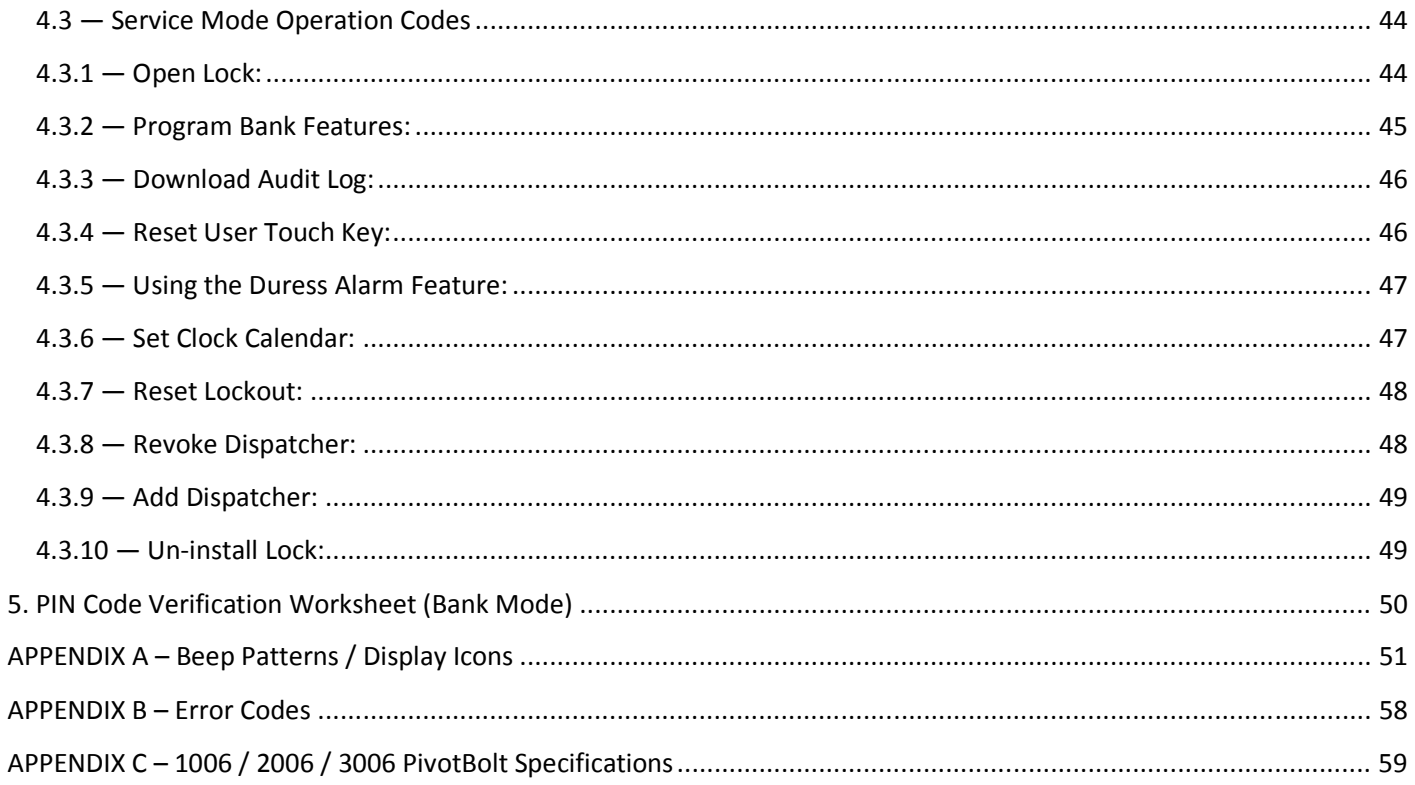

### **1. GENERAL INFORMATION**

### **1.1 – About Your Locking System**

The S&G A-Series<sup>TM</sup> with Display Electronic Lock has the following hardware components:

- Lock There are four different lock models available for the A-SeriesTM with Display Platform. These models include the 3006 (Pivot Bolt), 3007 (Direct Drive), 3028 (Motor Driven, Dead Latching) and 3029 (Motor Driven, Push / Pull). The lock will be housed within the container.
- Digital Platform (DP) Keypad (31KP Series) The 12-key alphanumeric keypad, on the front of the container that is used to enter PIN codes and programming commands. The keypad will contain three LEDs (red, green, yellow), a beeper to indicate the different states of the lock and a display module. The keypad also contains a USB connector that will allow a flash drive to be connected for audit trail downloads.

Each time you press a number, letter, or other character on the keypad, it beeps and the keypad's red LED flashes. If there is no beep or LED flash, check the batteries and try again (See section 2.10 — *Changing the Batteries*).

The # key acts as an enter function and must be used after each code entry.

The \* key is used with Programming Command Codes. It may also be used to clear the keypad if there is an input error, by entering the \* key twice.

**IMPORTANT:** The lock responds with different beep sequences to indicate different conditions. The beeps are indicated in the examples by the symbol ♪. For example, five beeps are indicated by ♪♪♪♪♪. You should always wait for each set of beeps to end before entering another number or letter or you will interrupt the lock's instructions.

### **1.2 — Factory Default Settings**

The A-Series™ with Display Lock is shipped from Sargent & Greenleaf with factory default settings:

- Bank Mode enabled (Service Mode disabled)
- Multiple User Mode enabled
- Time Delay zero (0) minutes
- Duress disabled
- Positions 00, 02, and 10 have default PIN Codes set at the factory:
	- $\triangleright$  Programmer Code (00) 00123456
	- Manager Code (02) 02020202
	- User Code (10) 10101010

The Programmer Code (PC) can only set-up the operating parameters of the lock and download the audit trail data in Bank Mode. The Programmer Code cannot open the container.

The A-Series™ with Display Lock has the capacity for up to 30 PIN Code positions; 1 Programmer, 3 Managers and 6 Supervisors who manage the lock programs and up to 20 Users who open and close the lock.

If the lock still has the original S&G factory default settings, you can open the lock by entering the eight-digit PIN Code for one of the default PIN positions, followed by the # key.

To open the lock, use the factory setting for PIN position 10, with PIN Code 10101010. Enter: *10101010#* and the lock should open. (If lock does not open and beep patterns were heard after pressing the # key, reference *SECTION 2.3 "Beep Patterns"* to identify condition.)

We recommend that Users change their PIN Codes immediately after the PIN positions are assigned (*Changing a PIN Code – Section 3.12*).

### **2. OPERATING THE LOCK**

### **2.1 — Operating Mode, PIN Positions, and User Codes**

The A-Series™ with Display Lock has the code hierarchy of...

- o Programmer (PIN position 00)
- o Managers (PIN positions 01, 02, 03)
- o Supervisors (PIN positions 04, 05, 06, 07, 08, 09)
- o Users (PIN positions 10 through 29)

*See Table A & Table B beginning on the next page for access privileges.* 

The lock can be configured to operate in three different User access modes.

- o *Multiple User mode* Any valid code (Supervisor, Manager, or User) can open the lock.
- o *Manager / Employee mode* The Managers or Supervisors enable/disable the access privilege of individual User Codes. When in this mode, the Manager and Supervisor Codes do not open the lock.
- o *Dual Control mode* Two independent User Codes are needed to open the lock. Manager and Supervisor Codes can be used to open the lock in this mode.
- o *Day / Night mode #1* Two independent User Codes are needed to open the lock in "night" mode and any valid code (Supervisor, Manager or User) can open the lock in "day" mode.
- o *Day / Night mode #2* Any valid code (Supervisor, Manager or User) can open the lock in "day" mode. The lock cannot be opened in "night" mode.

### **2.2 — PIN Positions and Access Responsibilities (Bank Mode)**

This section defines each PIN position and the respective User functions as summarized in Tables A & B.

PIN position 00, the Programmer position, can only configure the lock and download the audit trail. The Programmer cannot open any locks.

Each User is assigned a 2-digit PIN (Personal Identification Number) position and an 8-digit PIN Code. The PIN position identifies the type of User (Programmer, User, etc.) The PIN Code allows the User to access the lock. *Please note that the PIN position is not part of the code that is entered.* Each User can change his own PIN Code but not his PIN position. Users will always enter their 8-digit PIN Code, followed by the # key.

*Example: 0 2 0 2 0 2 0 2 #* 

### **TABLE A: Programmer Code**

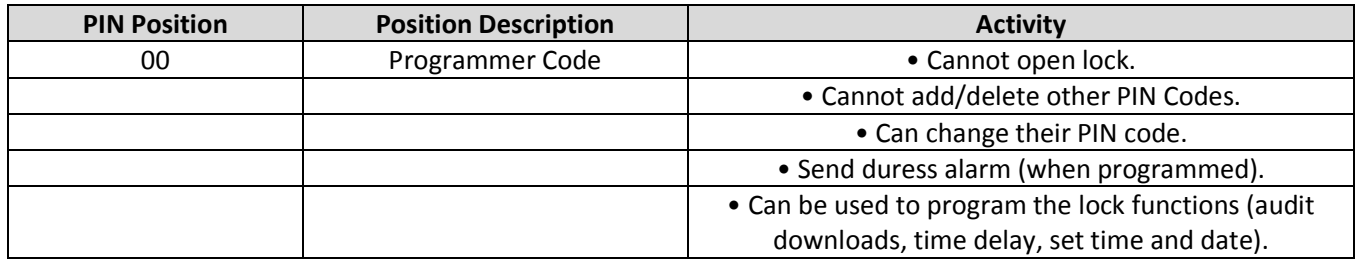

#### **TABLE B: User Groups**

A-Series™ with Display Programming & Operations Guide **Page 7** 

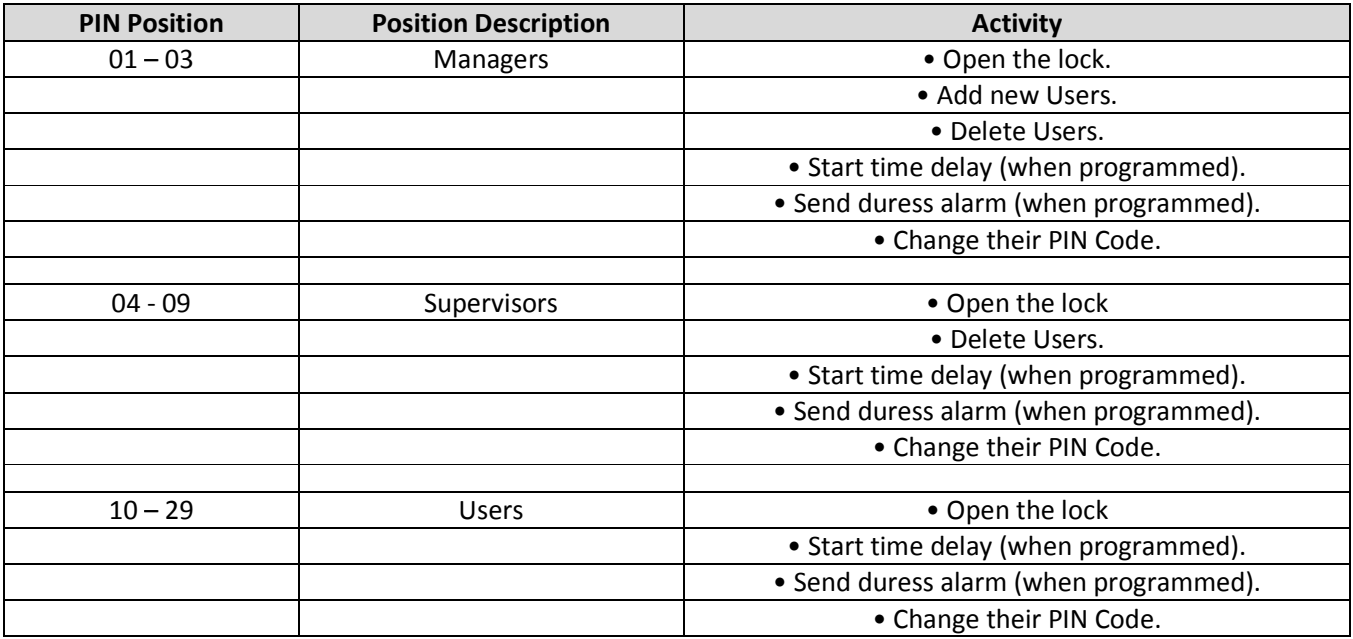

### **2.3 — Beep Patterns**

The following table lists the beep patterns that will be heard when using the A-Series™ with Display Lock.

- \*\*\* **beep1** is the sound emitted when any single button is pressed
- \*\*\* *beep2* is pitched lower than *beep1*
- \*\*\* *brap* is the long error signal

### **TABLE C: Beep Patterns**

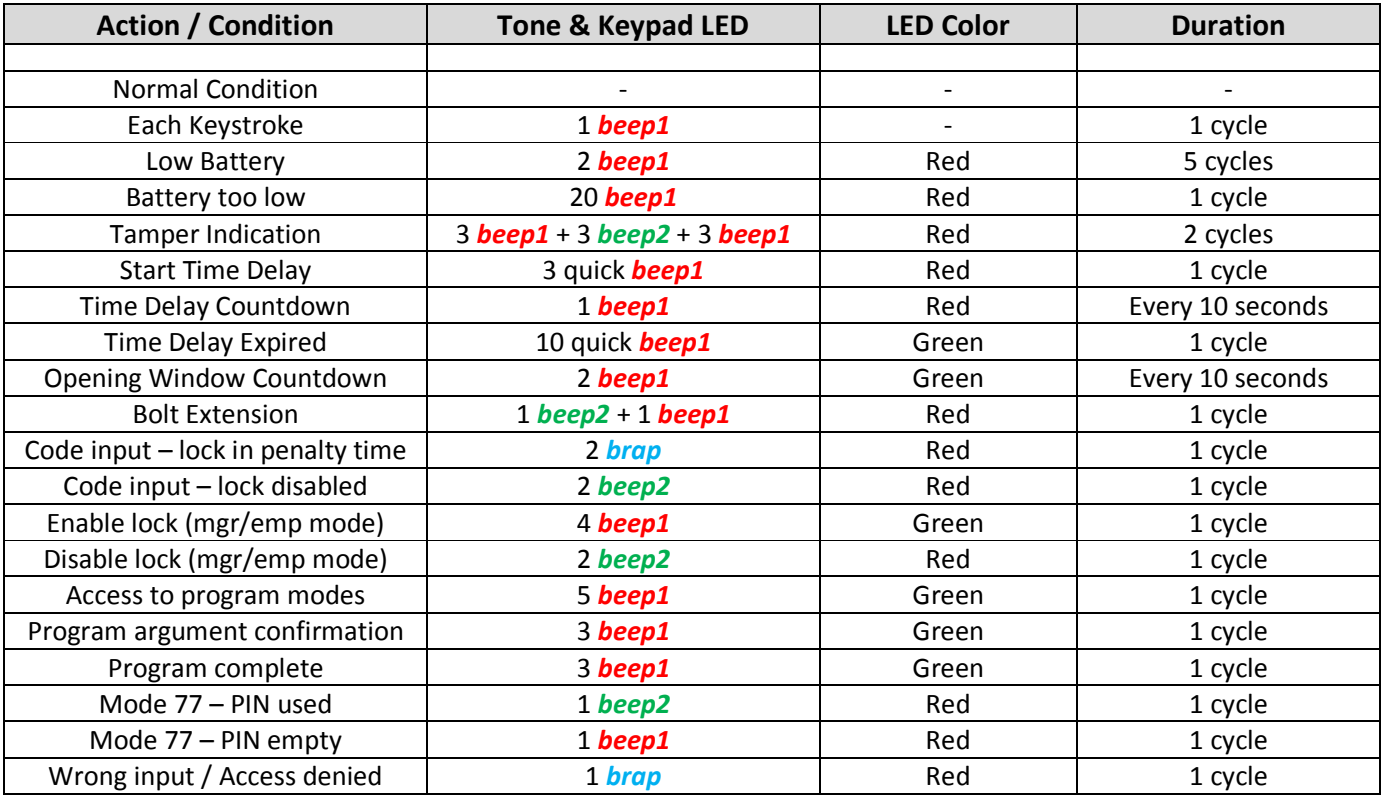

**CAUTION:** During normal entry, don't wait more than 10 seconds between entries or the lock will clear and you will have to start over.

### **2.4 — Opening the Lock**

*Time Delay —*The lock may be programmed with a time delay from 0 - 99 minutes with an opening window of 1 minute to 10 minutes.

*If your lock does not use the time delay* 

Enter: Your 8-digit PIN Code #

Turn the safe handle to the unlocked position within 6 seconds.

*If your lock uses the time delay*  Enter: Your 8-digit PIN Code # ♪♪♪ *(signals start of time delay)*

The pre-set time delay period begins after you enter your code. During the time delay period, the lock beeps once every 10 seconds. At the end of the time delay, the lock will beep rapidly 10 times to signal the start of the opening window, the period during which you can open the lock.

During the opening window, the lock beeps twice every 10 seconds. You must now: Enter: Your 8-digit PIN Code again #

Turn the safe handle to the unlocked position within 6 seconds.

### **2.5 — Keypad Input Errors and Clearing the Lock**

If you make a mistake while entering a User Code, press \* twice at any time to clear the lock and start over. If you hear a single long beep after entering the # key you have made an error.

Press \* key twice to clear and try again, or you can wait 10 seconds and the lock will clear itself.

### **2.6 — Penalty Time (Bank Mode & Service Mode)**

If you enter 5 incorrect codes in a row, the lock goes into a 10-minute penalty time and cannot be opened. Once in penalty time, additional input does not affect the lock, and you must wait 10 minutes before any valid code entry will be accepted.

### **2.7 — Lockout (Service Mode)**

In the unlikely event that the lock is put into penalty time five times in a row, the lockout function will engage. When you attempt to enter a code, the lock will emit three braps, but will not operate. The lock will have to be reset with a red management key. Contact your lock software administrator or dispatcher for the proper key and code.

### **2.8 — Bolt Extension Indicator**

When the lock bolt extends to the locked position, you will hear one double-beep (low pitch, then high pitch) and the red LED will flash.

### **2.9 — Low Battery Indicator**

If you enter a correct User Code and hear 5 double-beeps when the lock opens, the batteries are low. Change the batteries. You will also see the following icon on the screen…

If the batteries are so low the lock can't work properly, the lock beeps 20 times when a User code is entered. The lock will not open. Change the batteries right away and re-enter a User code to open the lock.

Please note that the 9V batteries are located inside the keypad.

#### **2.10 — Changing the Batteries**

The lock will not lose any codes or program settings while you replace the batteries. Your lock uses two 9-volt alkaline batteries. We recommend Duracell® alkaline batteries.

To change the batteries, carefully pull up the keypad housing by lifting up the edges of the keypad. Move the spring clips under each battery to release the battery. Insert the new batteries into the compartment and move the spring clips back into place. Please note that the polarity of the battery is designated on the inside of the compartment. Press the keypad housing firmly back onto the base.

#### **2.11 — iButton Touch Key**

The iButton touch key allows you to transfer the audit trail from the lock to your computer. The audit trail is a time and date stamped record of all lock activity. The touch key is also used in the authorization of Service Mode Users at the lock.

The Sargent & Greenleaf Lock Management System software or S&G's Audit Manager software must be installed on your computer before you can upload and use the audit trail information stored in your lock.

### **2.12 — USB Flash Drive (optional – for Audit Trail download)**

A connector for a USB flash drive is provided on the front of the keypad. This connection allows a flash drive to be inserted into the key, so that the audit trail can be downloaded.

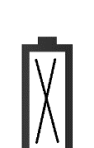

### **3. PROGRAMMING THE LOCK**

These programming commands allow you to perform a variety of lock functions.

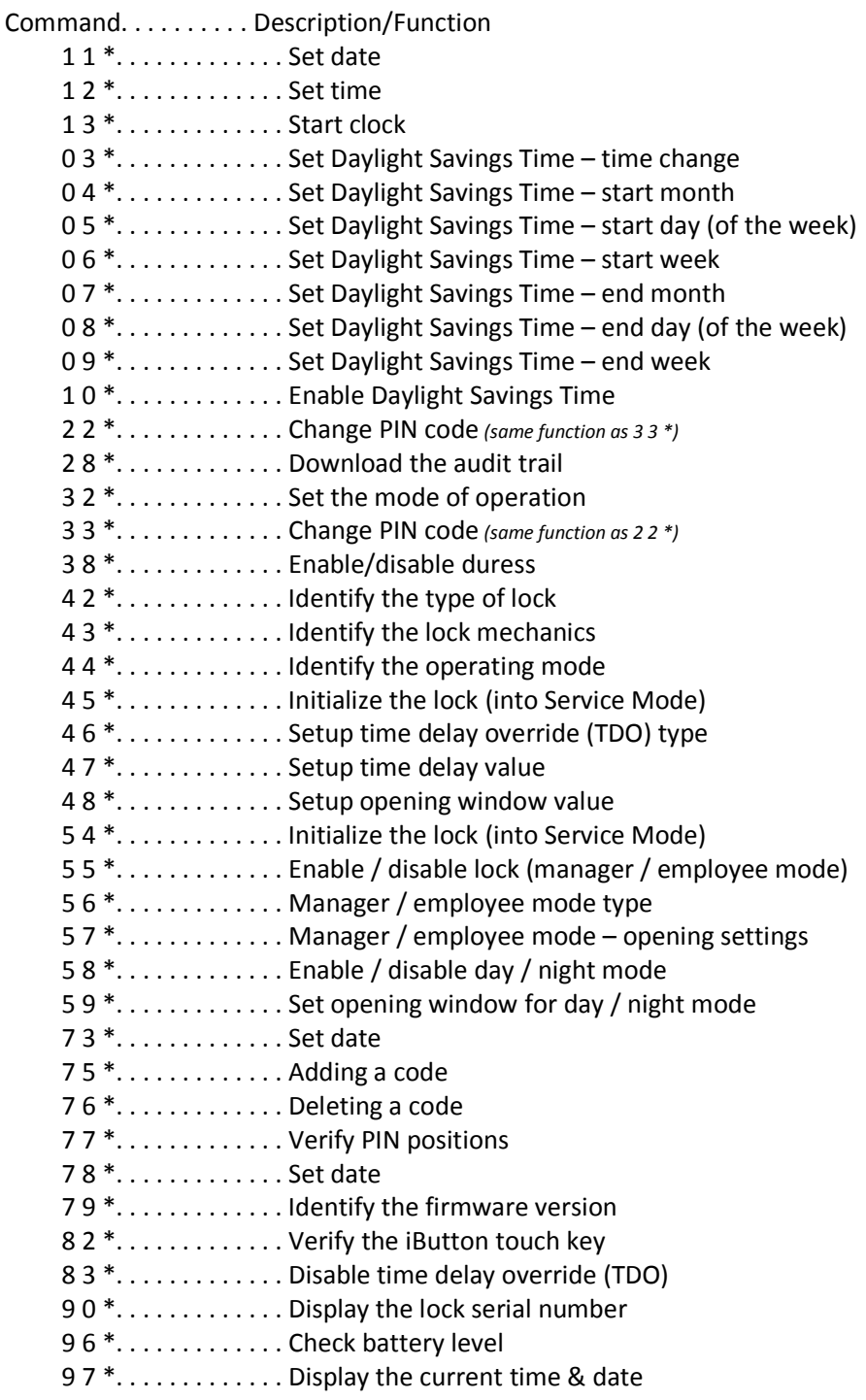

### **3.1 — Command 11: Set Date**

You must set the date in order to use the Service Mode functions or the audit trail functions. The date should be entered in DDMMYY format, where DD = day, MM = month, and YY = year. The Date should be set when the lock is first set up and prepared for use. To set the date, perform the following steps:

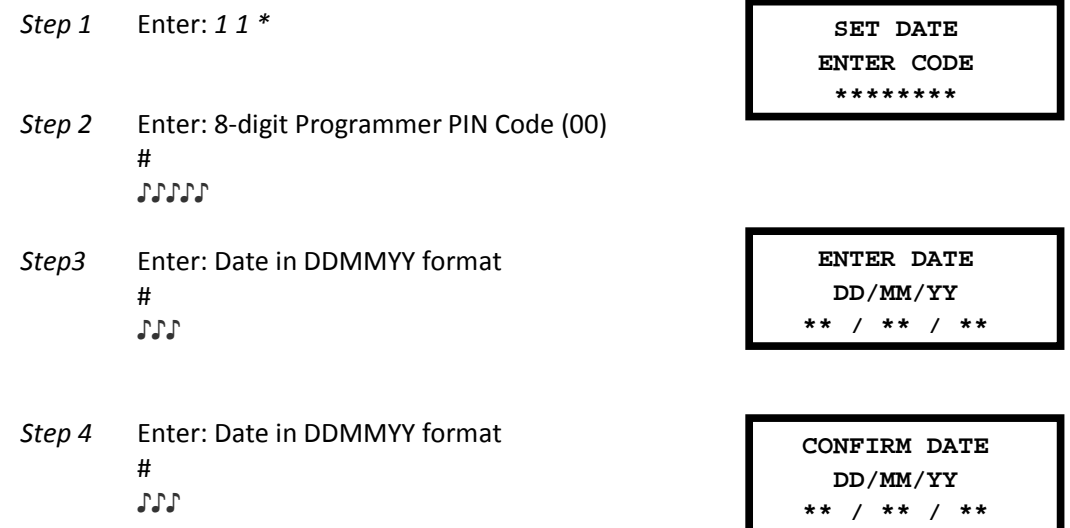

#### *Example…*

- *To set the date as May 25, 2017 (using the factory default Codes):* 

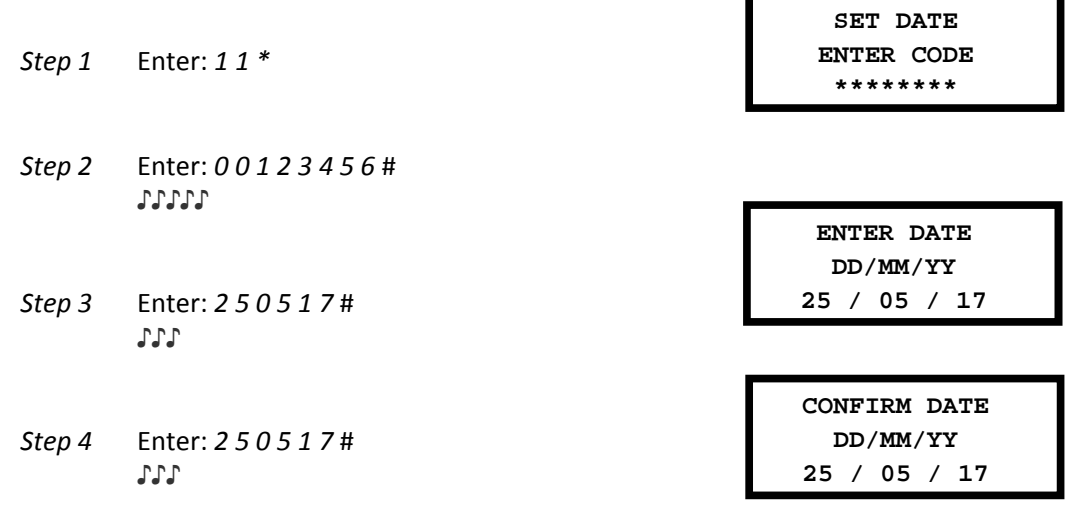

**IMPORTANT:** The time & date must be set and the clock started (13\*) before the settings are saved by the lock.

### **3.2 — Command 12: Set Time**

You must set the time in order to use the Service Mode functions and audit trail functions. The time should be set in HHmm format based on a 24-hour clock, where HH = hours and mm = minutes. The time should be set when the lock is first set up. The time is to always be set in the local standard time. *Local standard time must be set even though daylight savings time may be in effect.* To set time perform the following steps:

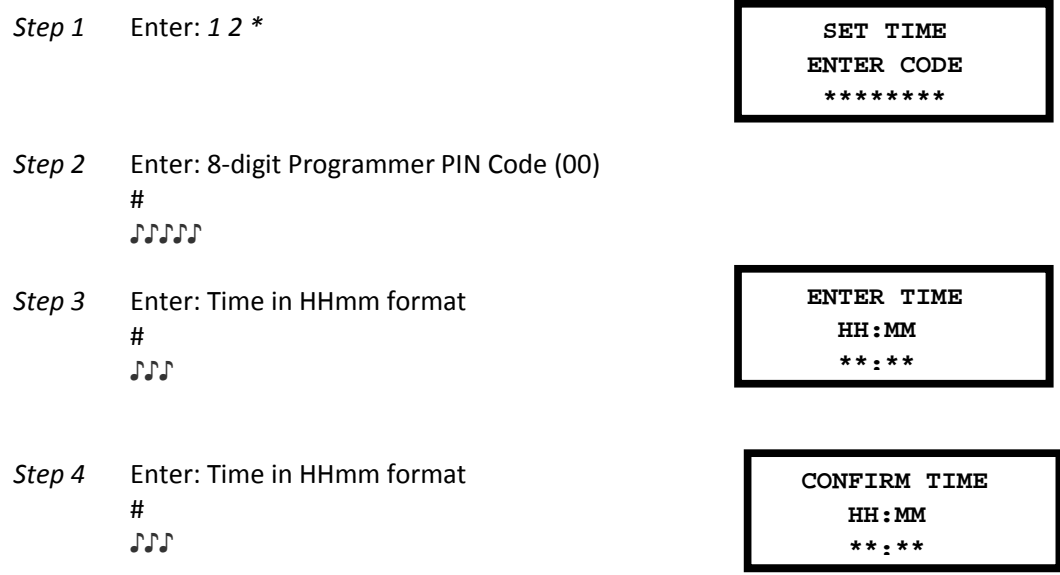

#### *Example…*

 $\Rightarrow$  To set the time as 1:42 p.m., becoming 13:42 (using the factory default Codes):

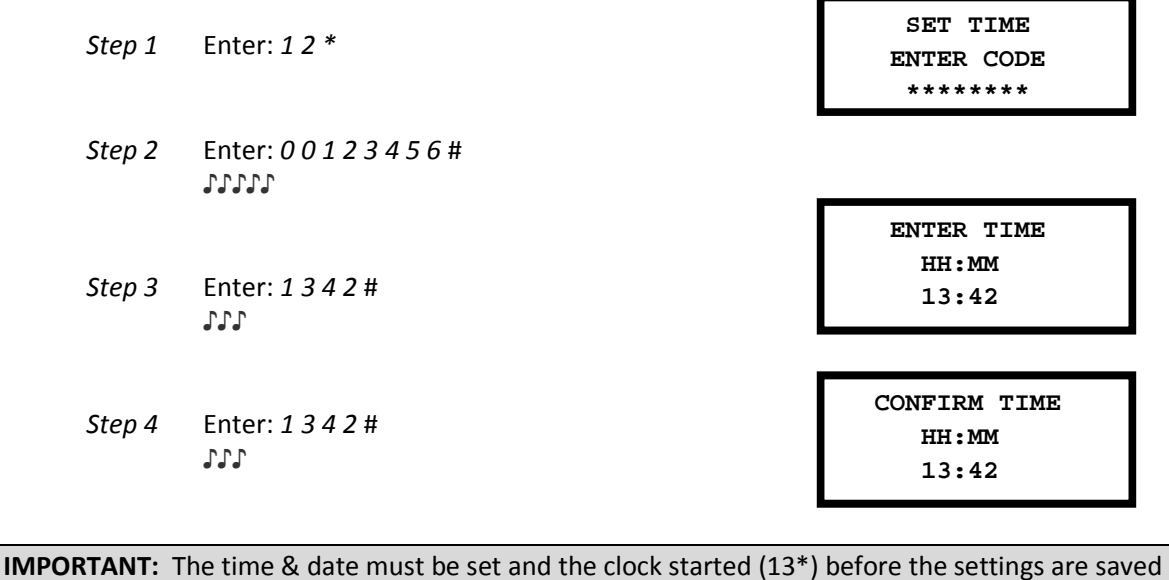

### **3.3 — Command 13: Start the Clock**

After setting the time and date values, you must use a separate command to start the clock. This step helps to match the time in the lock to the current time. To start the clock, perform the following steps (after programming time & date):

by the lock.

*Step 1* Enter: *1 3 \** 

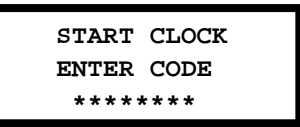

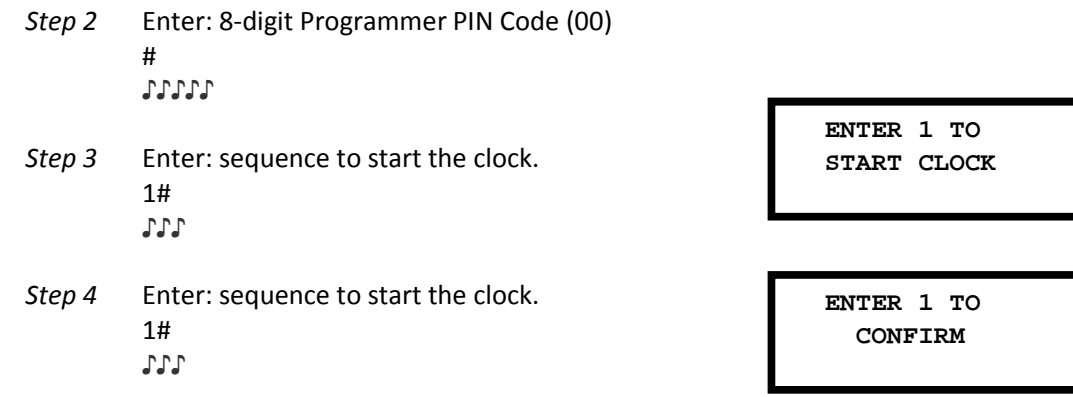

### **3.4 — Command 03: Set Daylight Savings Time – Time Change**

When implementing the Daylight Savings Time (DST) features, you must setup the hour of the day when the DST changes will be made. This is the time when the clock inside the lock will increment 1 hour or decrement 1 hour, depending on the dates when DST is enabled. To setup the DST change time perform the following steps:

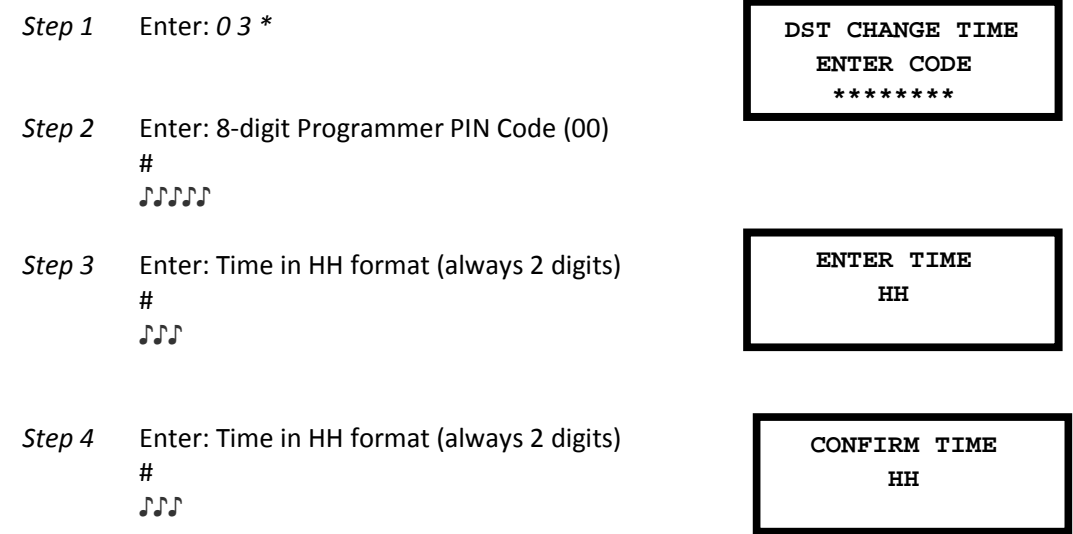

#### *Example…*

 $\Rightarrow$  To set the DST change time to 2 AM (using the factory default Codes):

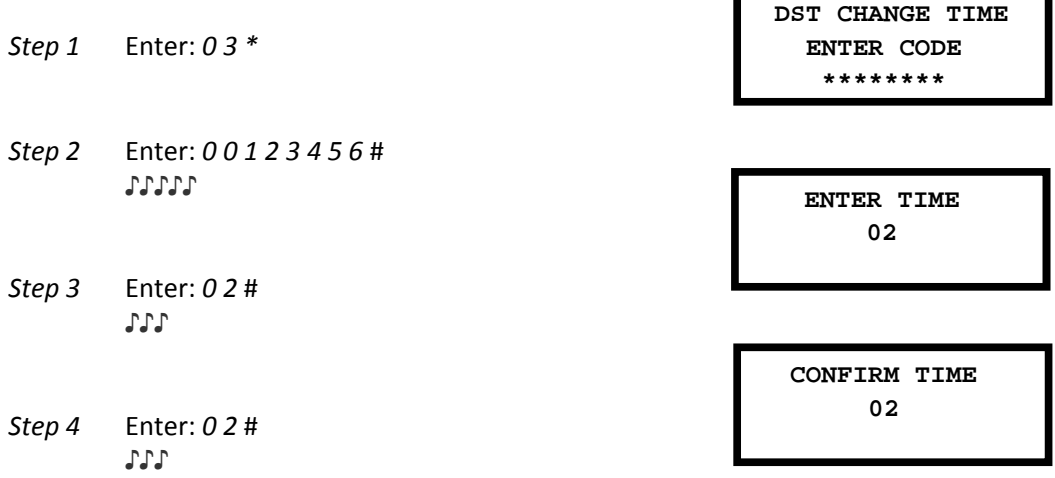

A-Series<sup>™</sup> with Display Programming & Operations Guide Page 15

### **3.5 — Command 04: Set Daylight Savings Time – Start Month**

When implementing the Daylight Savings Time (DST) features, you must setup the month when the DST changes will take effect each year. This is the month when the clock inside the lock will increment 1 hour or decrement 1 hour, depending on the dates when DST is enabled. To setup the DST start month perform the following steps:

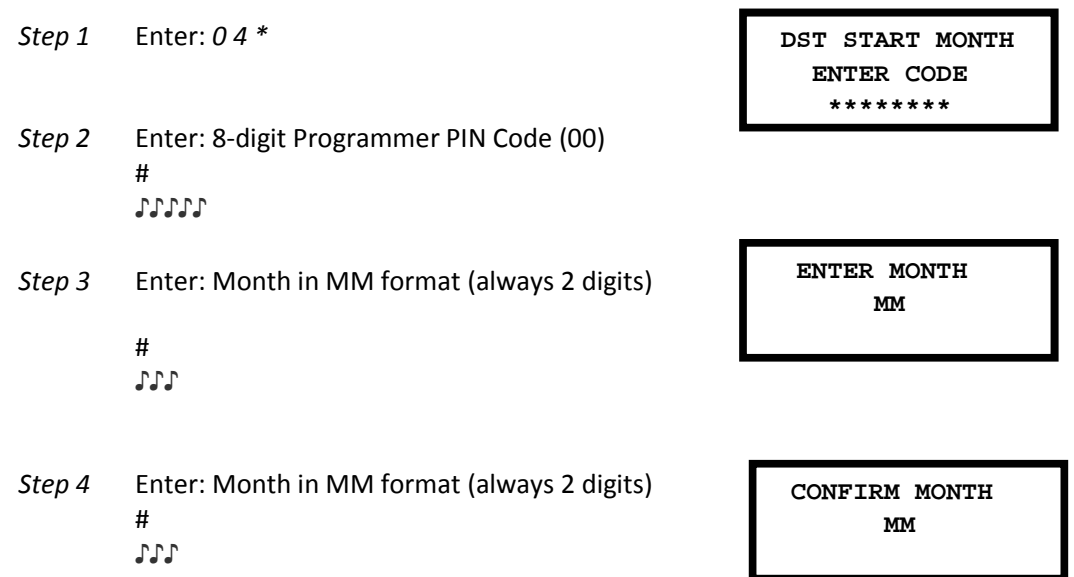

#### *Example…*

 $\Rightarrow$  To set the DST start month as March (month 03) (using the factory default Codes):

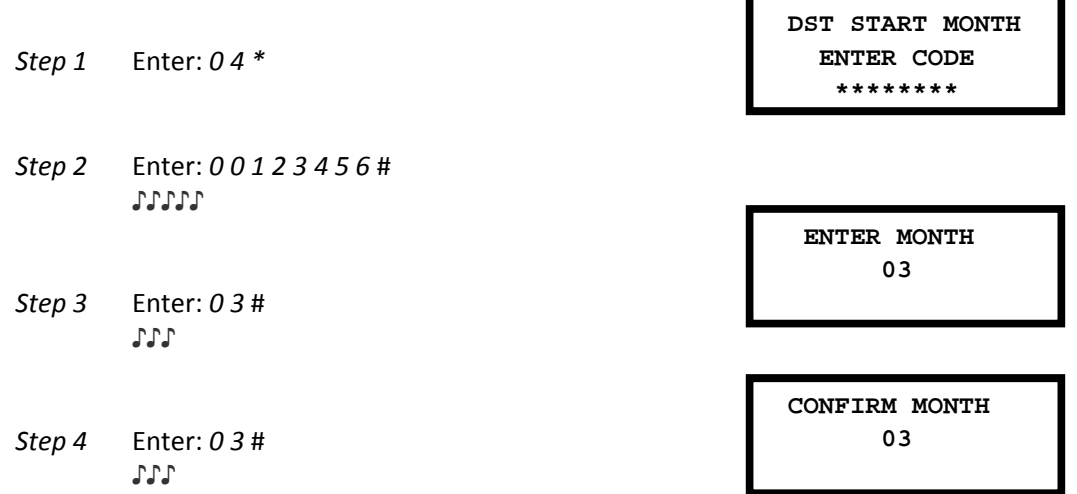

### **3.6 — Command 05: Set Daylight Savings Time – Starting Day (of the week)**

When implementing the Daylight Savings Time (DST) features, you must setup the day of the week when the DST changes will take effect each year. This is the day of the week (1=Sunday, 7=Saturday) when the clock inside the lock will increment 1 hour or decrement 1 hour, depending on the dates when DST is enabled. To setup the DST start day perform the following steps:

A-Series™ with Display Programming & Operations Guide Page 16

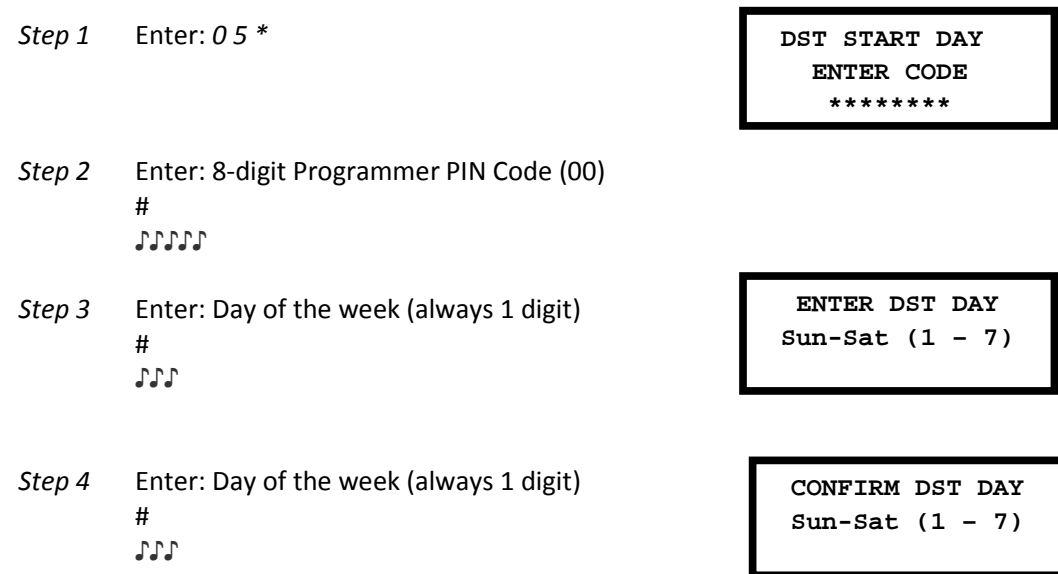

#### *Example…*

 $\Rightarrow$  To set the DST to start on a Sunday (option = 1) (using the factory default Codes):

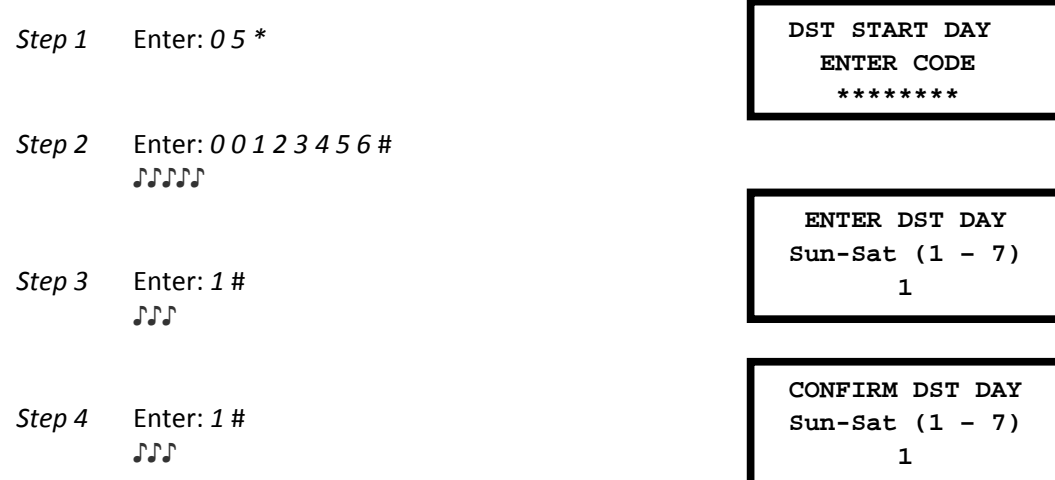

### **3.7 — Command 06: Set Daylight Savings Time – Start Week**

When implementing the Daylight Savings Time (DST) features, you must setup the week of the month when the DST changes will take effect each year. This is the week (1 through 5) when the clock inside the lock will increment 1 hour or decrement 1 hour, depending on the dates when DST is enabled. To setup the DST start week perform the following steps:

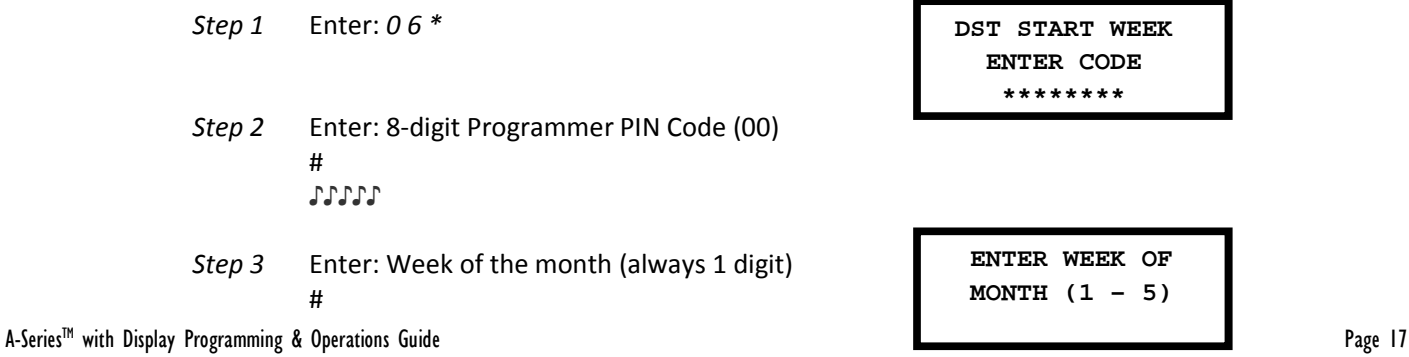

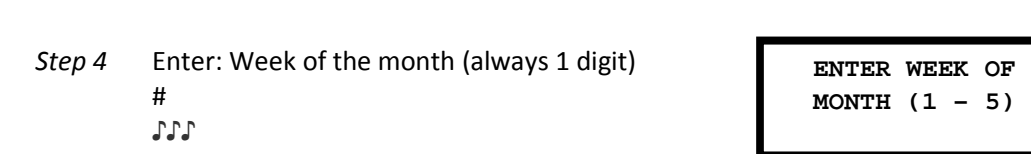

#### *Example…*

 $\Rightarrow$  To set the DST features to start on the second week of the month (using the factory default Codes):

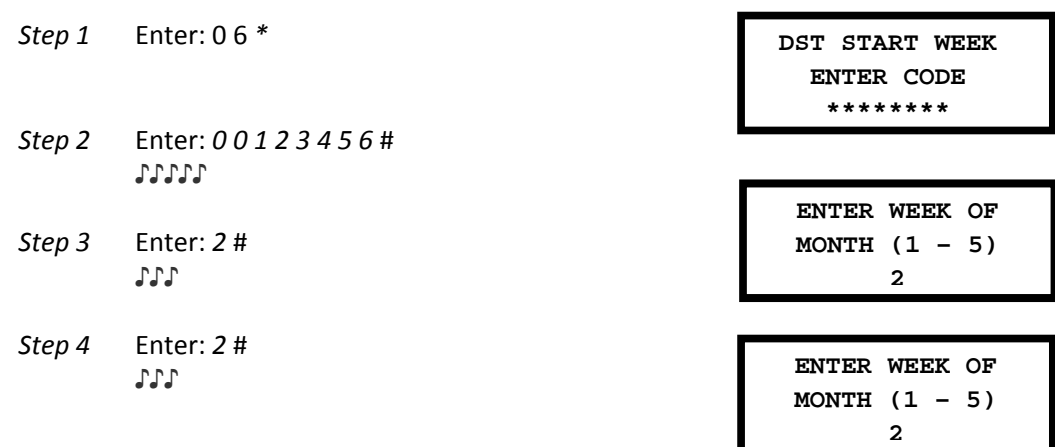

#### **3.8 — Command 07: Set Daylight Savings Time – End Month**

♪♪♪

When implementing the Daylight Savings Time (DST) features, you must setup the month when the DST changes will take effect each year. This is the month when the clock inside the lock will increment 1 hour or decrement 1 hour, depending on the dates when DST is enabled. To setup the DST end month perform the following steps:

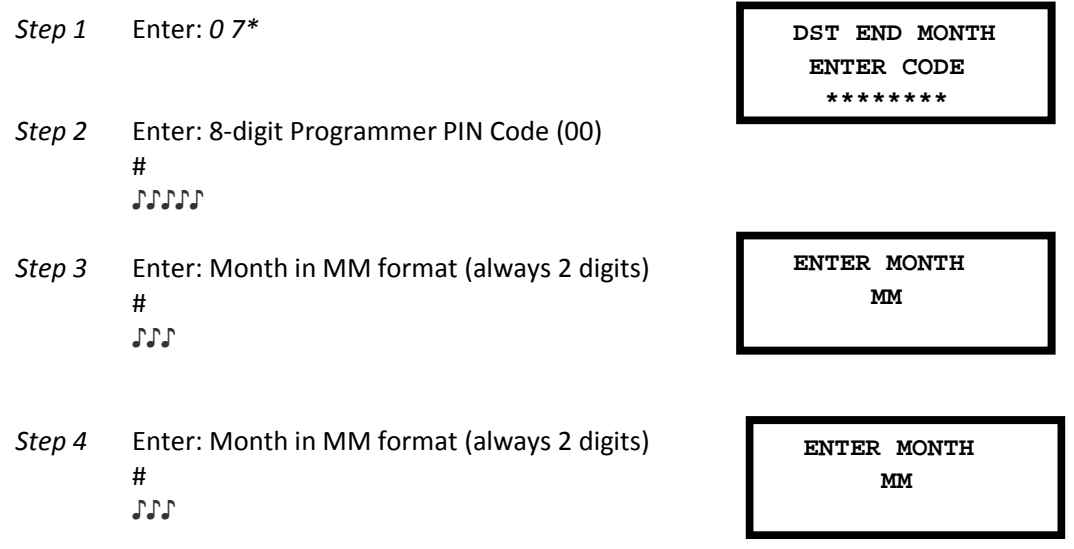

#### *Example…*

 $\Rightarrow$  To set the DST end month as November (month 11) (using the factory default Codes):

*Step 1* Enter: *0 7 \** 

 **DST END MONTH ENTER CODE \*\*\*\*\*\*\*\***

A-Series<sup>™</sup> with Display Programming & Operations Guide **Page 18** 

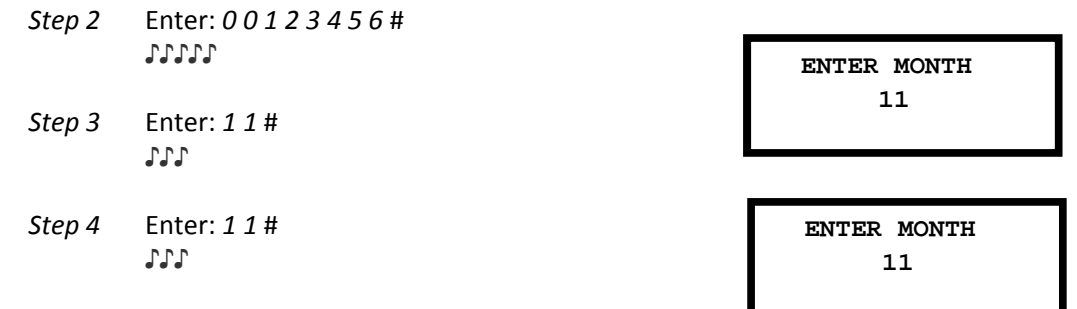

### **3.9 — Command 08: Set Daylight Savings Time – Ending Day (of the week)**

When implementing the Daylight Savings Time (DST) features, you must setup the day of the week when the DST changes will take effect each year. This is the day of the week (1=Sunday, 7=Saturday) when the clock inside the lock will increment 1 hour or decrement 1 hour, depending on the dates when DST is enabled. To setup the DST end day perform the following steps:

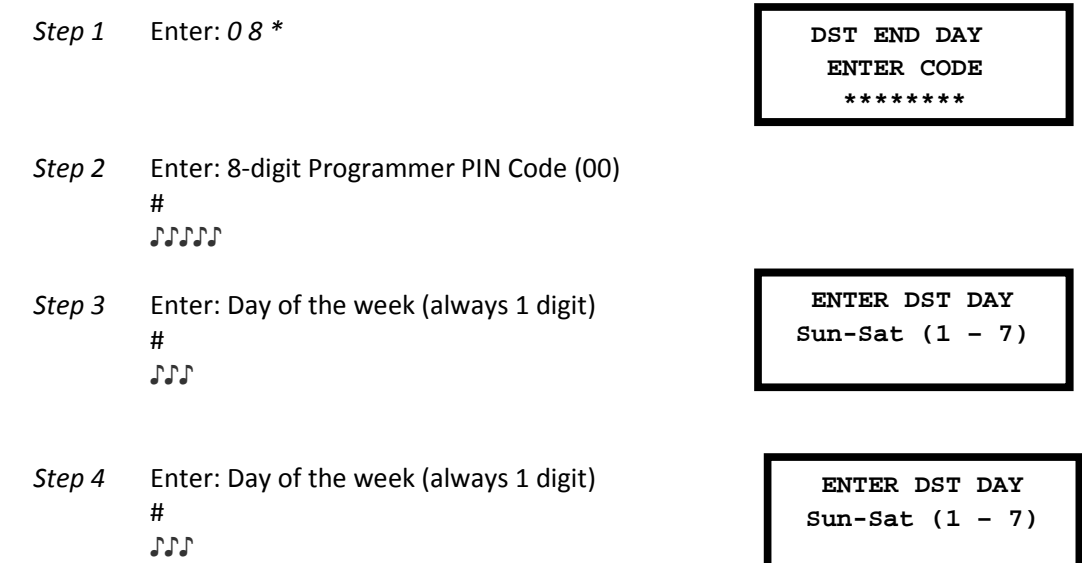

#### *Example…*

 $\Rightarrow$  To set the DST to end on a Sunday (option = 1) (using the factory default Codes):

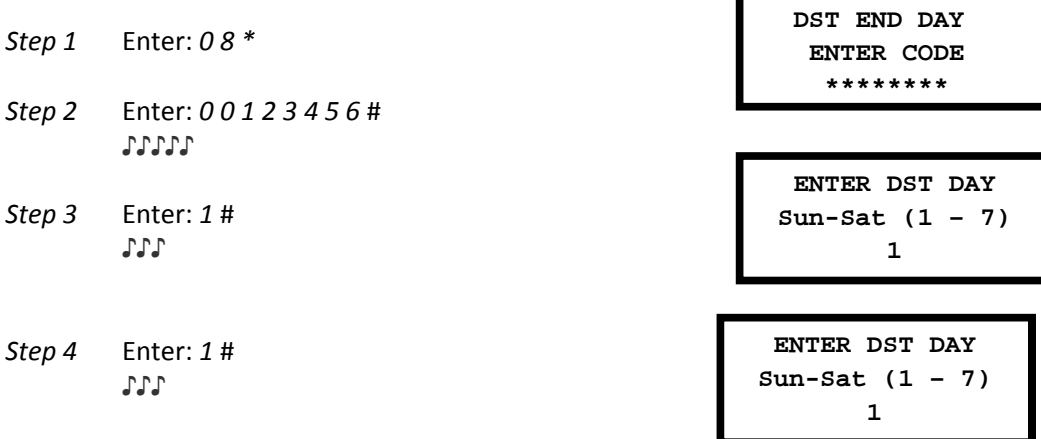

### **3.10 — Command 09: Set Daylight Savings Time – End Week**

When implementing the Daylight Savings Time (DST) features, you must setup the week of the month when the DST changes will take effect each year. This is the week (1 through 5) when the clock inside the lock will increment 1 hour or decrement 1 hour, depending on the dates when DST is enabled. To setup the DST end week perform the following steps:

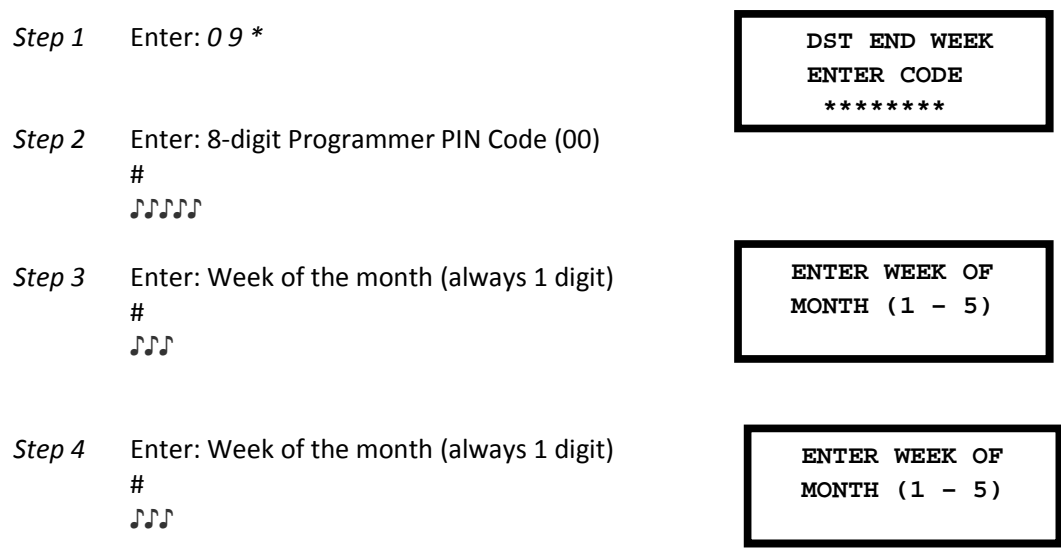

#### *Example…*

 $\Rightarrow$  To set the DST features to end on the second week of the month (using the factory default Codes):

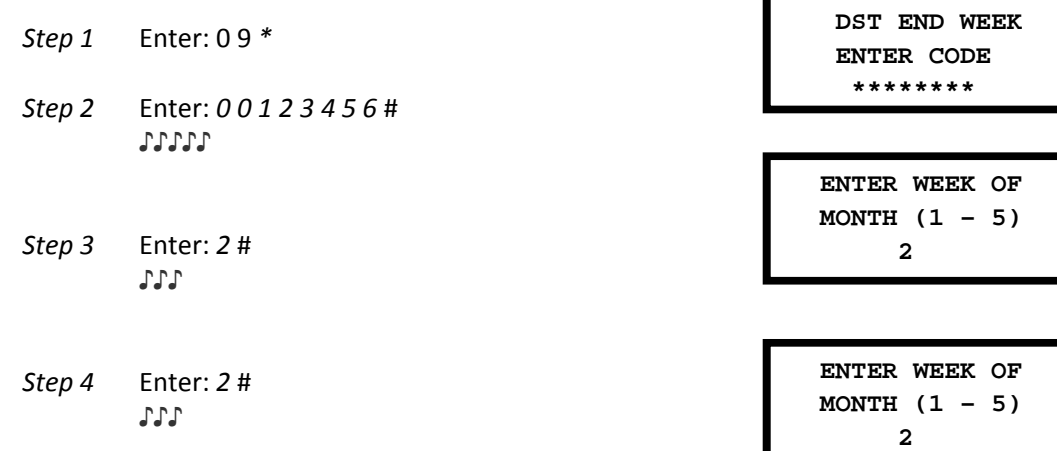

### **3.11 — Command 10: Enable Daylight Savings Time**

In order to implement the Daylight Savings Time (DST) features, you must enable the DST feature. Once the DST features have been enabled, the lock will automatically update the time to match the settings that were entered using the 03 – 09 commands. Please note that all of the DST options must be setup before the DST feature can be enable.

To enable the DST features, perform the following steps:

**Step 1** Enter: 1 0 \* *DST ON / OFF* 

A-Series<sup>™</sup> with Display Programming & Operations Guide Page 20 Page 20 Page 20

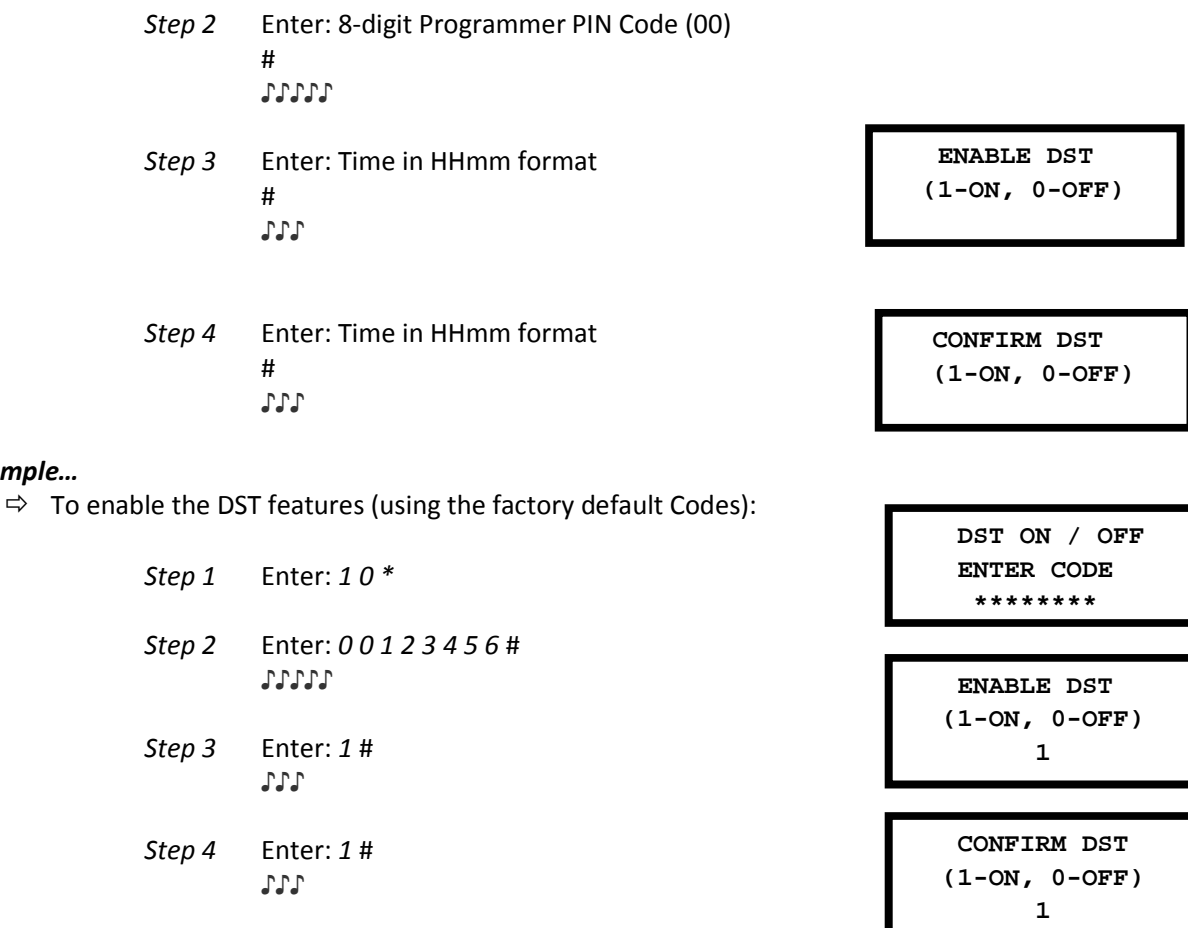

### **3.12 — Command 22: Changing a PIN Code**

Use command sequence 22 in order to change your PIN Code. You should always leave the safe door open while changing codes. When changing any code, you will need to enter the new 8-digit PIN Code twice for confirmation. The PIN position does not change. *Please note that the 33 command performs the exact same function.* 

To change a PIN Code, perform the following steps (A PIN Code can contain any numbers/letters except # or \*):

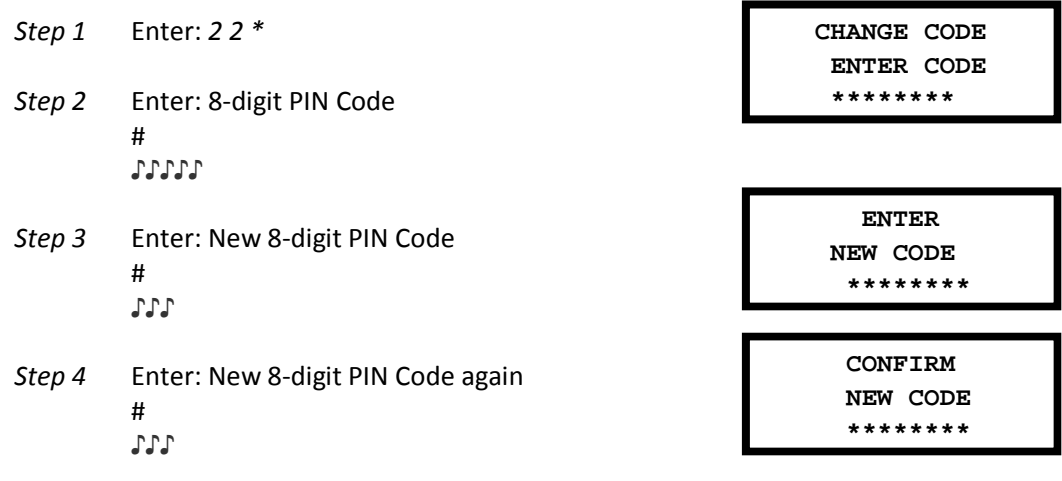

#### *Example…*

*Example…* 

A-Series<sup>™</sup> with Display Programming & Operations Guide **Page 21** 

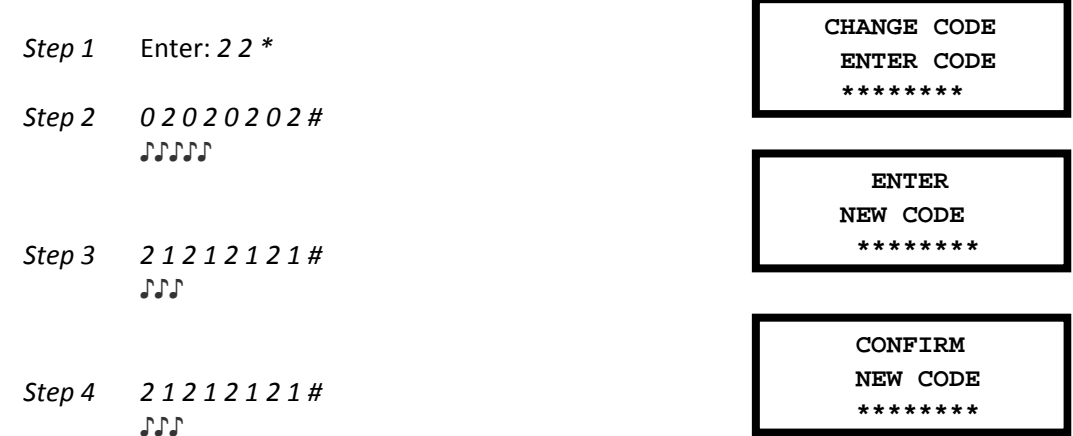

With the above example, the default PIN code of 0 2 0 2 0 2 0 2 has been changed to 2 1 2 1 2 1 2 1.

#### *Example…*

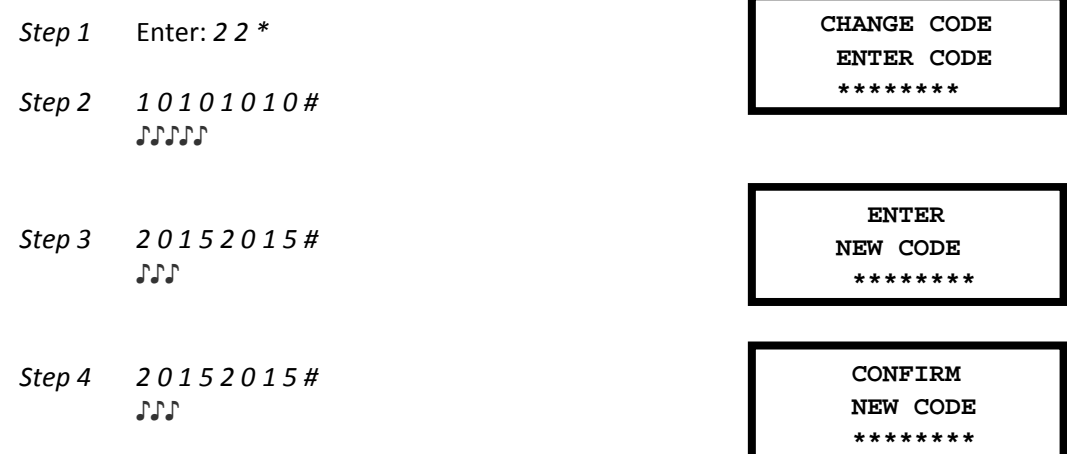

With the above example, the default PIN code of 10101010 has been changed to 20152015.

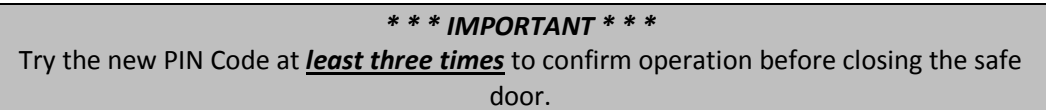

### **3.13 — Command 28: Audit Download (Bank Mode)**

The A-Series™ with Display Lock Audit Trail can store as many as 1,000 events that include the time & date. Some examples of events are:

- Adding or deleting a User code.
- Changing a code.
- Opening or closing the lock.
- Programming commands, such as setting the date.

The audit trail can be downloaded to an approved USB flash drive using the 28\* command and then uploaded to a computer using the Sargent and Greenleaf Audit Lock Audit Trail Software or the LMS Software. Complete instructions are provided with the software.

To download the Audit Trail, perform the following steps:  **AUDIT TRAIL ENTER CODE \*\*\*\*\*\*\*\*** *Step 1* Enter: *2 8 \* Step 2* Enter: 8-digit Programmer or Manager PIN Code (00, 01, 02, 03) # *Step 3* Enter: The option for number of audit events to download  $(1 - 6)$  #  **ENTER SELECTION**  ♦  **\*\*\*\*\*\*\*\*** *Step 4* Enter: The option for number of audit events to download  $(1 - 6)$  #  **ENTER SELECTION \*\*\*\*\*\*\*\****Step 5 Insert the USB flash drive into* the corresponding port on the front of the keypad. *The yellow LED on the keypad will remain on while the audit trail is being downloaded to the USB flash drive. Depending on the size of the Audit Trail, this could take up to 45 seconds.* 

*Step 6* The lock beeps 3 times (♪♪♪) when the download is complete.

If you hear an error beep (one long continuous beep), the audit trail was not downloaded properly. You must start the download over, beginning with Step 1. After you've successfully downloaded the audit trail, it is stored in the Touch Key.

The available options for the number of events to download are as follows…

- $\geq 1$  upload the 1 most recent event in the audit trail
- $\geq 2$  upload the 8 most recent events in the audit trail
- $\geq 3$  upload the 32 most recent events in the audit trail
- $\geq 4$  upload the 64 most recent events in the audit trail
- $\geq 5$  upload the 128 most recent events in the audit trail
- $\geq 6$  upload all of the events in the audit trail (up to 1,000 events)

#### *Example…*

*Step 1* Enter: *2 8 \* Step 2* Enter: *0 0 1 2 3 4 5 6* # *Step 3 6* #

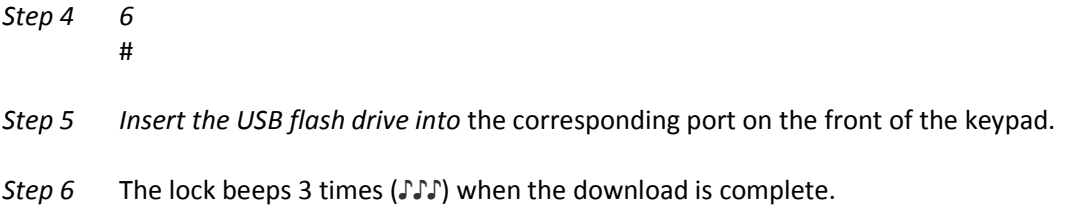

Follow the instructions provided with the Sargent and Greenleaf Audit Trail Software to upload the data to your computer. A flash drive should be provided with the Audit Trail Software kit.

### **3.14 — Command 32: Setting the Operating Mode**

#### *Enable the Manager/Employee Mode*

The lock may be enabled for Manager/Employee mode by performing the following steps:

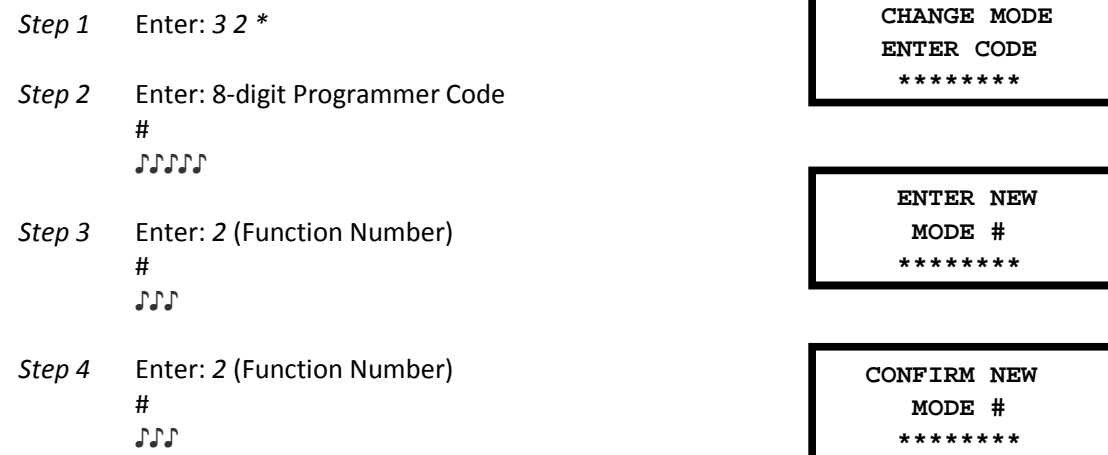

The lock now requires input of a Management code to enable the User codes.

#### *Enable the Dual Control Mode*

The lock may be set for Dual Control mode operation by performing the following steps:

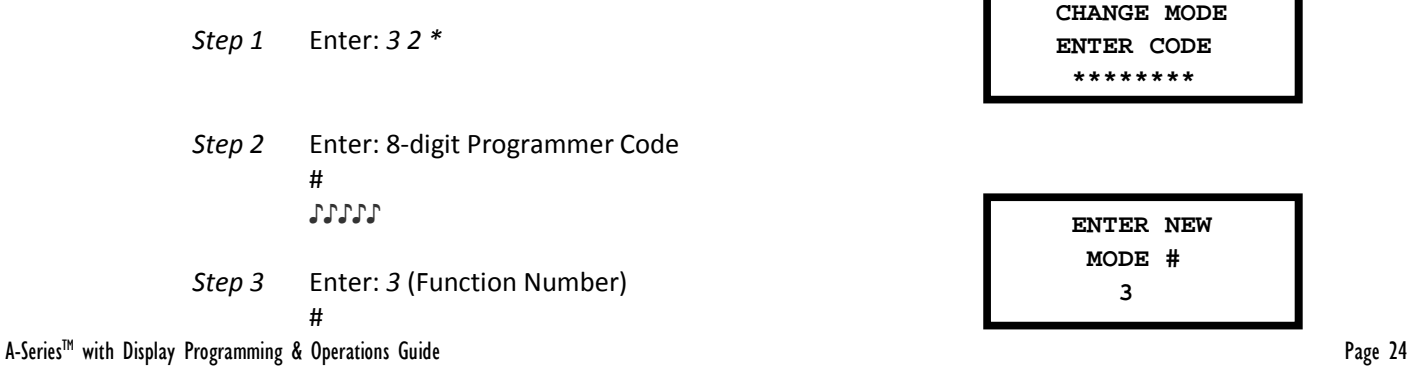

♪♪♪

*Step 4* Enter: *3* (Function Number) # ♪♪♪

 **CONFIRM NEW MODE # 3** 

The lock is now set in Dual Control mode requiring two valid User or Management codes to gain access.

#### *Enable Multiple User Mode*

The lock may be enabled for Multiple User mode by performing the following steps:

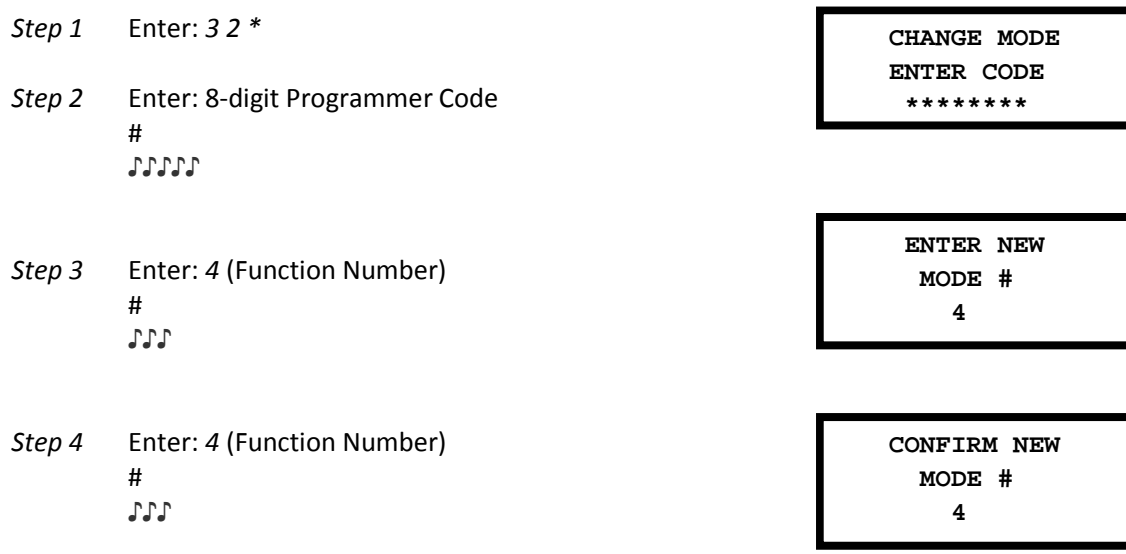

The lock is set to Multiple User mode, and can be opened using any valid code.

#### *Enable the Day / Night Mode #1*

For "Day / Night Mode #1", the customer can setup the lock so that there is an opening window where the lock can be opened using one valid user. The opening window is established using the 59\* command.

Once in the opening window, the lock can be enabled for "day mode" use using the 58\* command. When the lock is enabled for "day mode" use, a single code can be used to open the lock, but there is always a 5-minute time delay countdown before the lock can be opened in "day mode".

At any point during "day mode", the user can manually switch the lock back to "night mode" using the 58\* command, regardless of the current time or the opening window settings.

Outside of the opening window, the lock will be in "night mode". When the lock is in "night mode", the lock will always require two valid codes to open the lock.

The lock may be set for "Day / Night Mode #1" operation by performing the following steps:

A-Series™ with Display Programming & Operations Guide Page 25

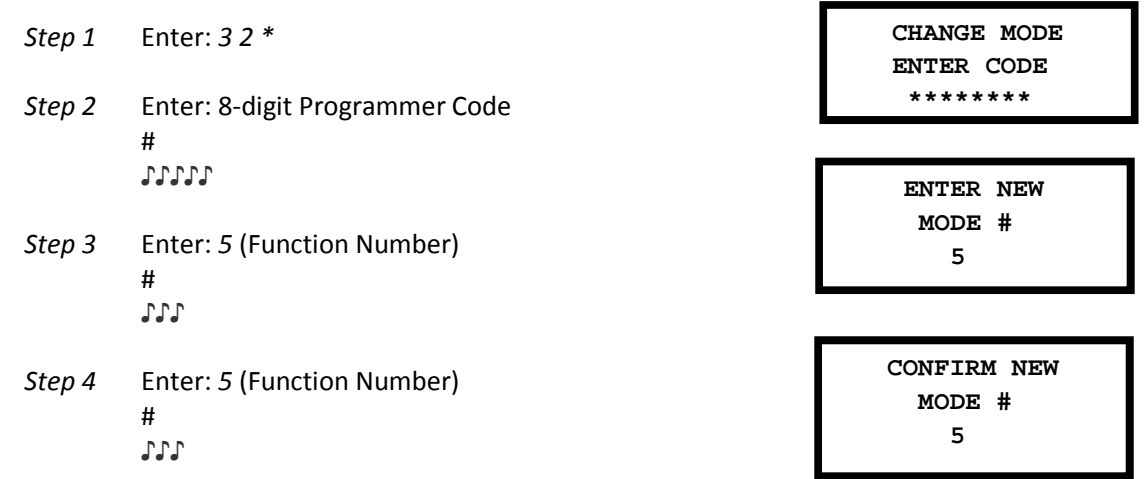

The lock is now set in "Day / Night Mode #1" requiring two valid codes to open the lock in "night" mode and one valid code to open the lock with the lock is in "day" mode (and enabled).

#### *Enable the Day / Night Mode #2*

For "Day / Night Mode #2", the customer can setup the lock so that there is an opening window and the lock can only be opened during this opening window period. The opening window is established using the 59\* command.

The user will setup the time when "day mode" begins and ends. Any valid code can be used to open the lock in "day mode" (i.e., during the opening window). Any opening attempt during "night mode" (i.e., outside the opening window) will result in 2 low beeps and the lock will not open.

The lock may be set for Day / Night Mode #2 operation by performing the following steps:

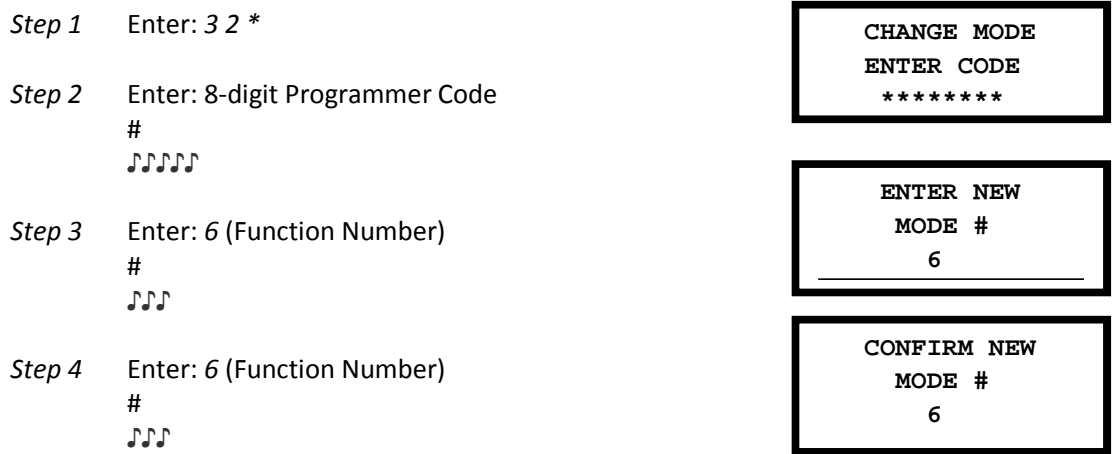

The lock is now set in "Day / Night Mode #2" meaning that the lock can only be opened during "day" mode.

### **3.15 — Command 33: Changing a PIN Code**

A-Series™ with Display Programming & Operations Guide Page 26 Use command sequence 33 in order to change your PIN Code. You should always leave the safe door open while changing codes. When changing any code, you will need to enter the new 8-digit PIN Code twice for confirmation. The PIN position does not change. *Please note that the 22 command performs the exact same function.*

To change a PIN Code, perform the following steps (A PIN Code can contain any numbers/letters except # or \*):

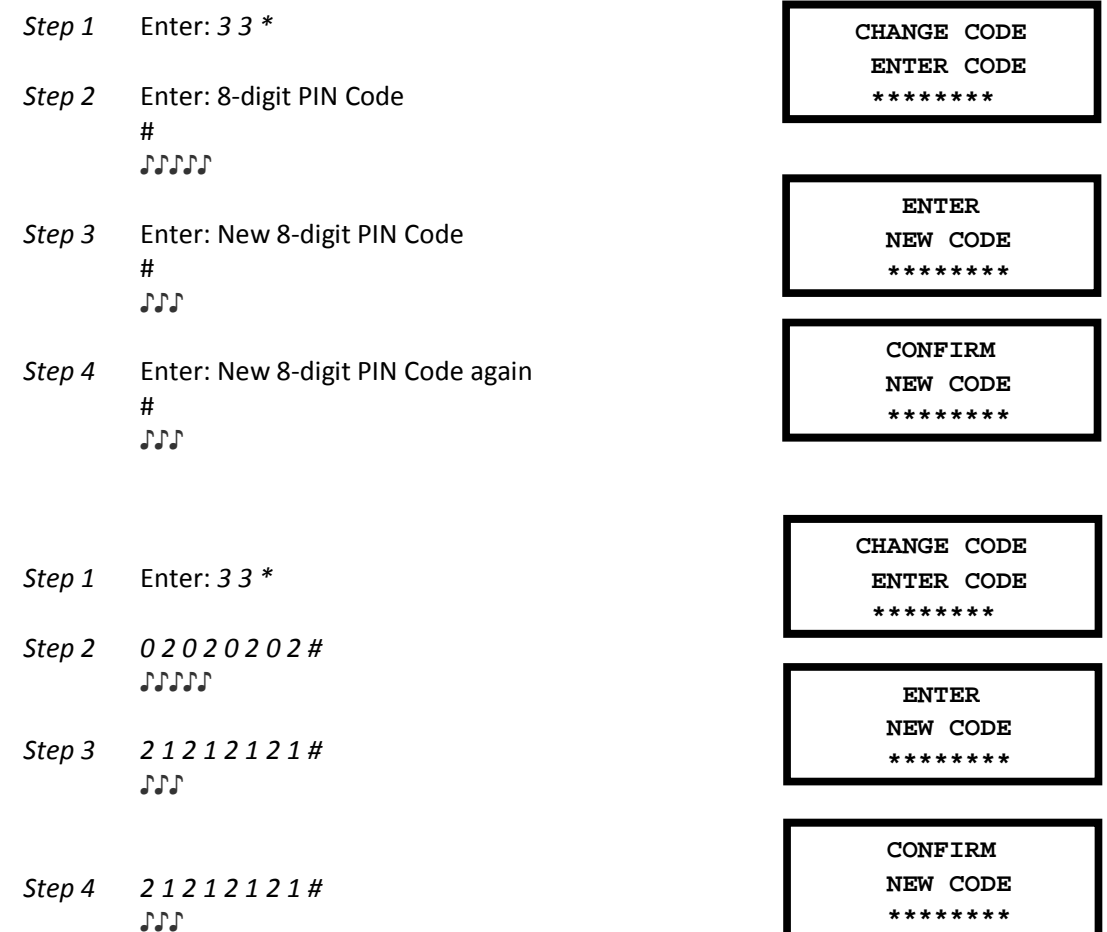

With the above example, the default PIN code of 0 2 0 2 0 2 0 2 has been changed to 2 1 2 1 2 1 2 1.

#### *Example…*

*Example…* 

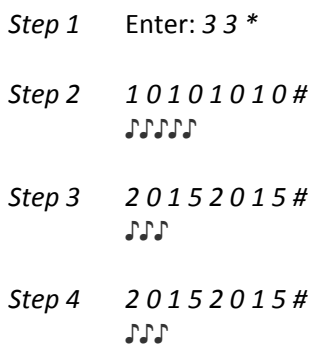

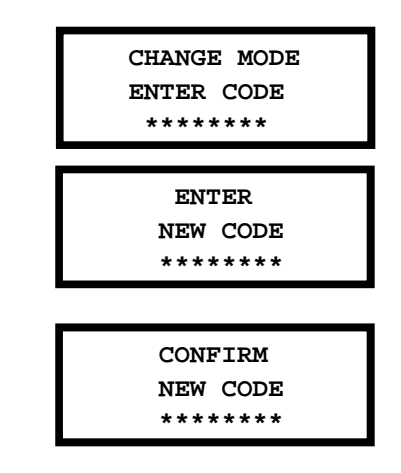

With the above example, the default PIN code of 10101010 has been changed to 20152015.

*\* \* \* IMPORTANT \* \* \** 

A-Series<sup>™</sup> with Display Programming & Operations Guide Page 27

Try the new PIN Code at *least three times* to confirm operation before closing the safe door.

### **3.16 — Command 38: Setting the Duress Alarm Feature**

The A-Series™ with Display Lock has an optional duress, or silent alarm, option. The A-Series™ with Display lock can be configured to use the traditional duress module (optional).

#### *Using the Duress Alarm Feature*

To send a duress alarm to the alarm center, enter any code that is one number higher or lower on the last number of a normal PIN Code and press the # key.

For example, if the normal User Code is 94507853, the User can activate the duress alarm by entering 9450785**2** or 9450785**4**, followed by #. If the User Code ends in 0, use 1 or 9 to activate the duress alarm. The lock will operate normally when a duress code is entered.

All codes can send the duress signal at any time. It can also be sent during programming sequences.

#### *Enable the Duress Alarm Feature*

After the lock is installed with the Duress Alarm Module, the duress feature must be enabled by performing the following steps:

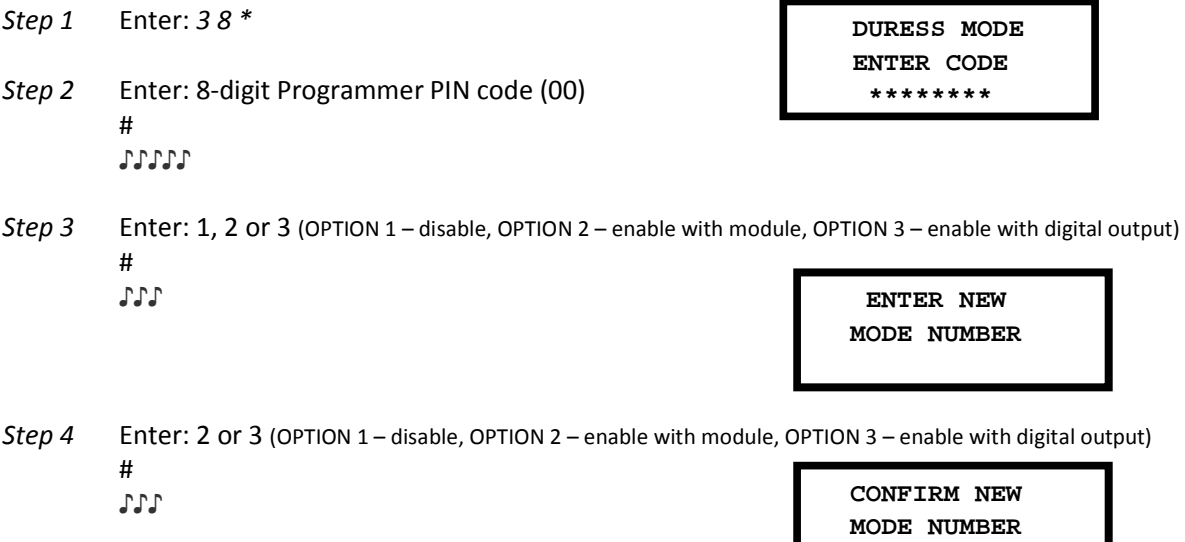

The lock can now send a duress signal through the interface module.

#### *Disabling the Duress Alarm Feature*

The duress feature can be disabled without disconnecting the Duress Alarm Module, by performing the following steps:

*Step 1* Enter: *3 8 \* Step 2* Enter: 8-digit Programmer PIN code (00) # ♪♪♪♪♪ *Step 3* Enter: 0 (OPTION 1 – disable, OPTION 2 – enable with module, OPTION 3 – enable with digital output) # ♪♪♪ *Step 4* Enter: 0 (OPTION 1 – disable, OPTION 2 – enable with module, OPTION 3 – enable with digital output) # ♪♪♪  **DURESS MODE ENTER CODE \*\*\*\*\*\*\*\* ENTER NEW MODE NUMBER 0 CONFIRM NEW MODE NUMBER** 

## **3.17 — Command 42: Identify Lock Type**

Use command 42\* to verify the lock type that has been setup for the lock.

*Step 1* Enter: *4 2 \** 

*Step 2* Listen for the beeps to determine the lock type.

The lock will emit *one low beep – one high beep – one low beep* to begin the sequence. The next set of beeps will indicate the type of lock that is being used. The lock type will also be shown on the display.

### **3.18 — Command 43: Identify Lock Mechanics**

Use command 43\* to verify that the firmware version that has been loaded into the lock.

*Step 1* Enter: *4 3 \** 

*Step 2* Listen for the beeps to determine the lock mechanics.

The lock will emit *one low beep – one high beep – one low beep* to begin the sequence. The next set of beeps will indicate the type of lock mechanics that are being used. The lock mechanics will also be shown on the display.

- $\geq 1$  beep = PIVOT BOLT
- $\geqslant$  2 beeps = DIRECT DRIVE
- $\geqslant$  3 beeps = MOTOR DRIVE
- $\triangleright$  4 beeps = MOTOR GEAR

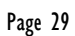

 **LOCK TYPE A-SERIES**

**1 0** 

 **LOCK STYLE PIVOT BOLT** 

### **3.19 — Command 44: Identify Operating Mode (Bank Mode)**

Use command 44\* to verify that the firmware version that has been loaded into the lock.

*Step 1* Enter: *4 4 \** 

*Step 2* Listen for the beeps to determine the operating mode.

 **MULTIPLE USER** 

 **MODE**

The lock will emit *one low beep – one high beep – one low beep* to begin the sequence. The next set of beeps will indicate the operating mode. The

- $\geq 2$  beeps = Manager / employee mode
- $\geq$  3 beeps = Dual control mode
- $\triangleright$  4 beeps = Multiple user mode

### **3.20 — Command 45: Initializing the Lock**

The lock can be initialized into Service Mode using the 45\* command and a properly programmed management touch key. Please see *Section 4.1 – Initializing the Lock* for more information on initializing the lock.

### **3.21 — Command 46: Setting Up the Time Delay Override Options**

When the time delay feature is enabled, the A-Series™ with Display Lock can be programmed with a time delay override (TDO) feature that will allow a specific user to bypass the time delay countdown. The time delay override code must always be setup in PIN position 29.

There are two types of TDO available. TDO TYPE 1 requires that the time delay override code is entered within the first minute of the time delay countdown period. In other words, a User must start the time delay countdown by entering their code. If the time delay override code is entered within the first minute, then the lock will open.

TDO TYPE 2 will allow the lock to be opened by the time delay override code without requiring another User start the time delay countdown.

> **IMPORTANT**: If a time delay value has already been entered, then any changes to the time delay override feature must be made during the opening window.

#### *Enabling the Time Delay Override (TDO) Type*

If the time delay has already been set, enter a User Code to start the time delay. When the time delay expires (the lock emits 10 rapid beeps) and the opening window has begun, immediately proceed to change the time delay by performing the following steps:

*Step 1* Enter: *4 6 \** 

 **TDO SET TYPE ENTER CODE \*\*\*\*\*\*\*\***

A-Series™ with Display Programming & Operations Guide Page 30 *Step 2* Enter: 8-digit Programmer Code

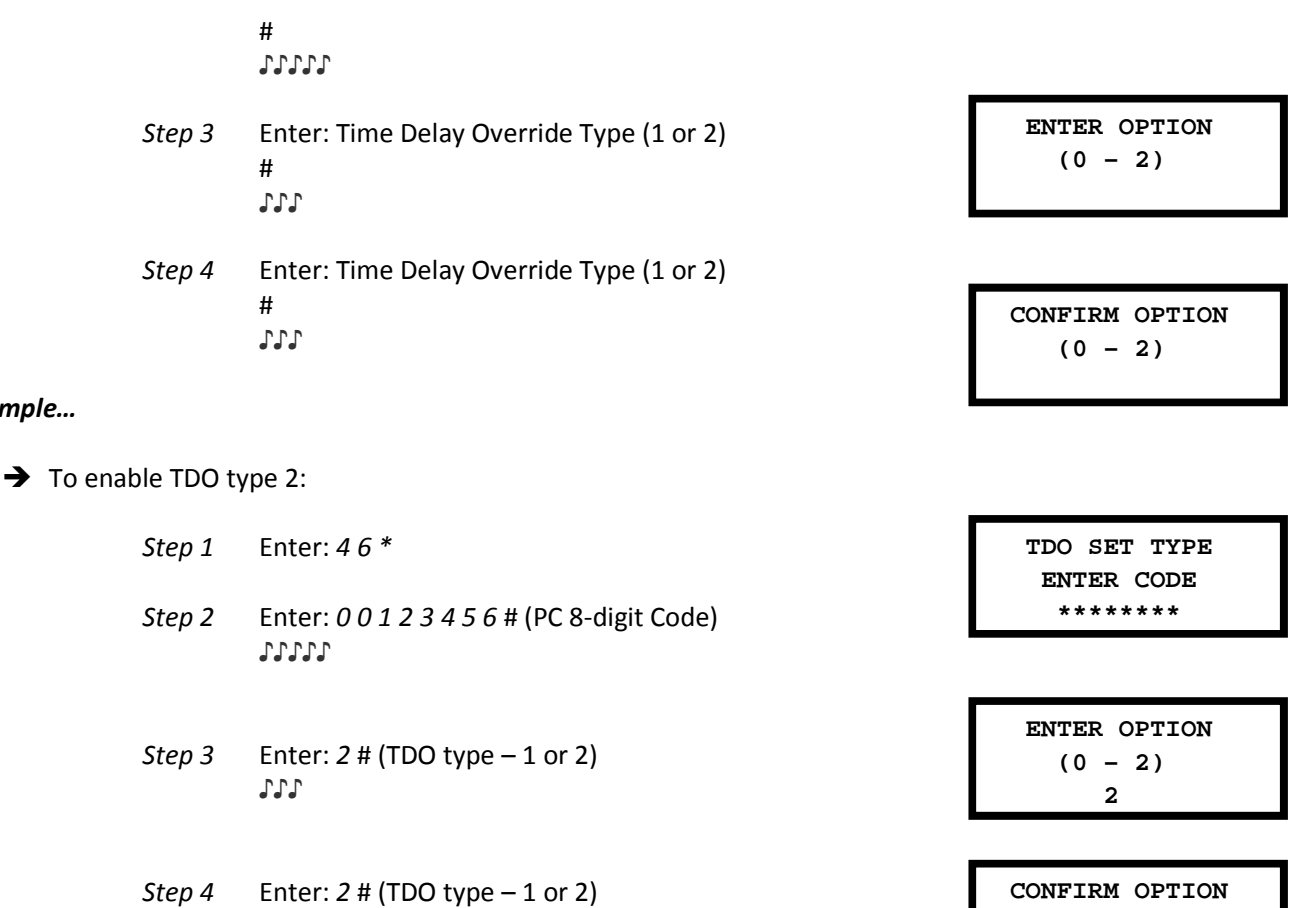

The TDO TYPE 2 function has now been enabled. The code in position 29 can now be used to open the lock without waiting for the time delay countdown.

### **3.22 — Command 47: Setting up the Time Delay**

♪♪♪

The A-Series™ with Display Lock can be programmed with a time delay feature. Time delay applies only to those users who can open the lock. The time delay can be set from 0 to 99 minutes. If the lock is in the time delay period, the LED red light on the keypad flashes and a single beep sounds every 10 seconds.

When the time delay expires, the lock emits 10 rapid beeps to indicate that the opening window has started and the lock can now be opened. During this opening window the lock beeps and the red LED flashes twice every 10 seconds.

The opening window factory default is set for 2 minutes, and the opening window can be set from 1 to 99 minutes.

To open the lock when a time delay has been programmed, a User must enter their User Code to start the time delay period, wait the length of the time delay period and then enter a valid User Code during the opening window.

If the lock is not opened during the open window period, it automatically resets and the process must be repeated.

The A-Series™ with Display Lock comes from the factory with no time delay set.

*Example…* 

 $(0 - 2)$ 

**2** 

If the time delay has already been set, changes to the opening window and time delay duration can **only** be made during the opening window.

**IMPORTANT:** Do not set the time delay until you have finished all other programming functions or you will have to wait through the time delay before making any other programming changes.

#### *Set time delay duration*

If the time delay has already been set, enter a User Code to start the time delay. When the time delay expires (the lock emits 10 rapid beeps) and the opening window has begun, immediately proceed to change the time delay by performing the following steps:

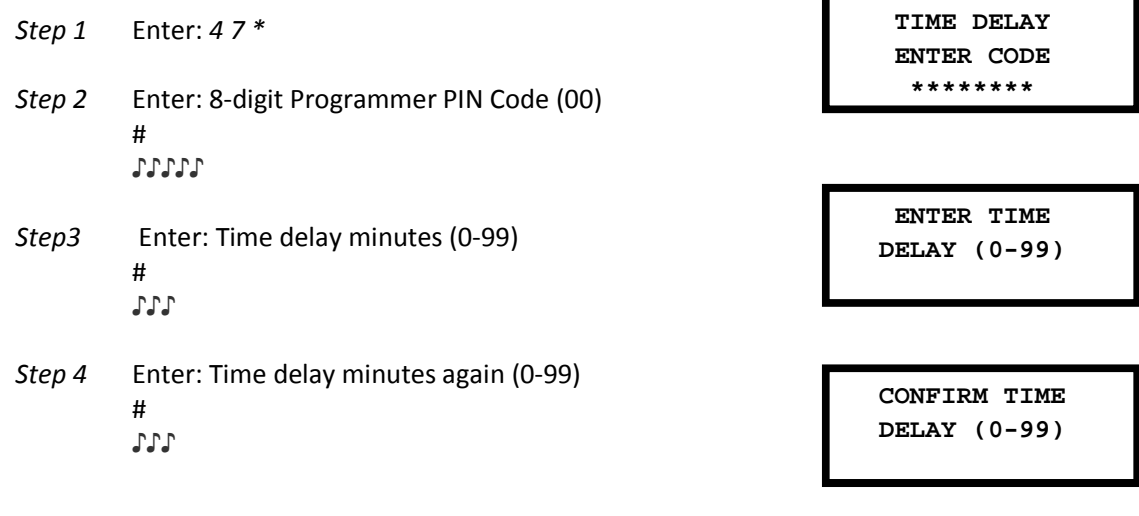

#### *Example…*

 $\Rightarrow$  To set the time delay to 10 minutes:

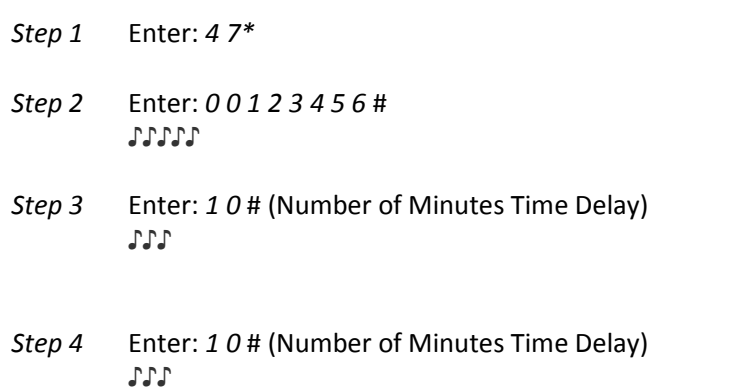

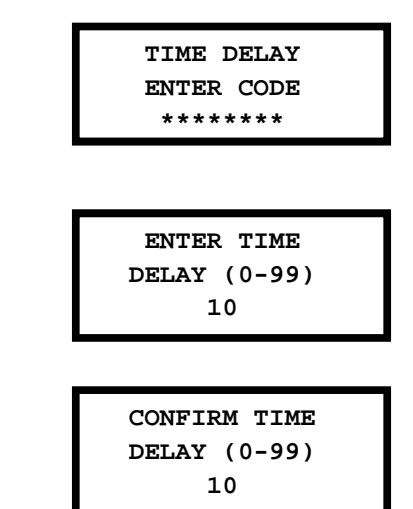

To eliminate the time delay period, simply enter zero (0) for the time delay minutes.

### **3.23 — Command 48: Setting Up the Opening Window**

If the time delay has already been set, enter a User Code to start the time delay. When the time delay expires (the lock emits 10 rapid beeps) and the opening window has begun, immediately proceed to set the opening window minutes by performing the following steps:

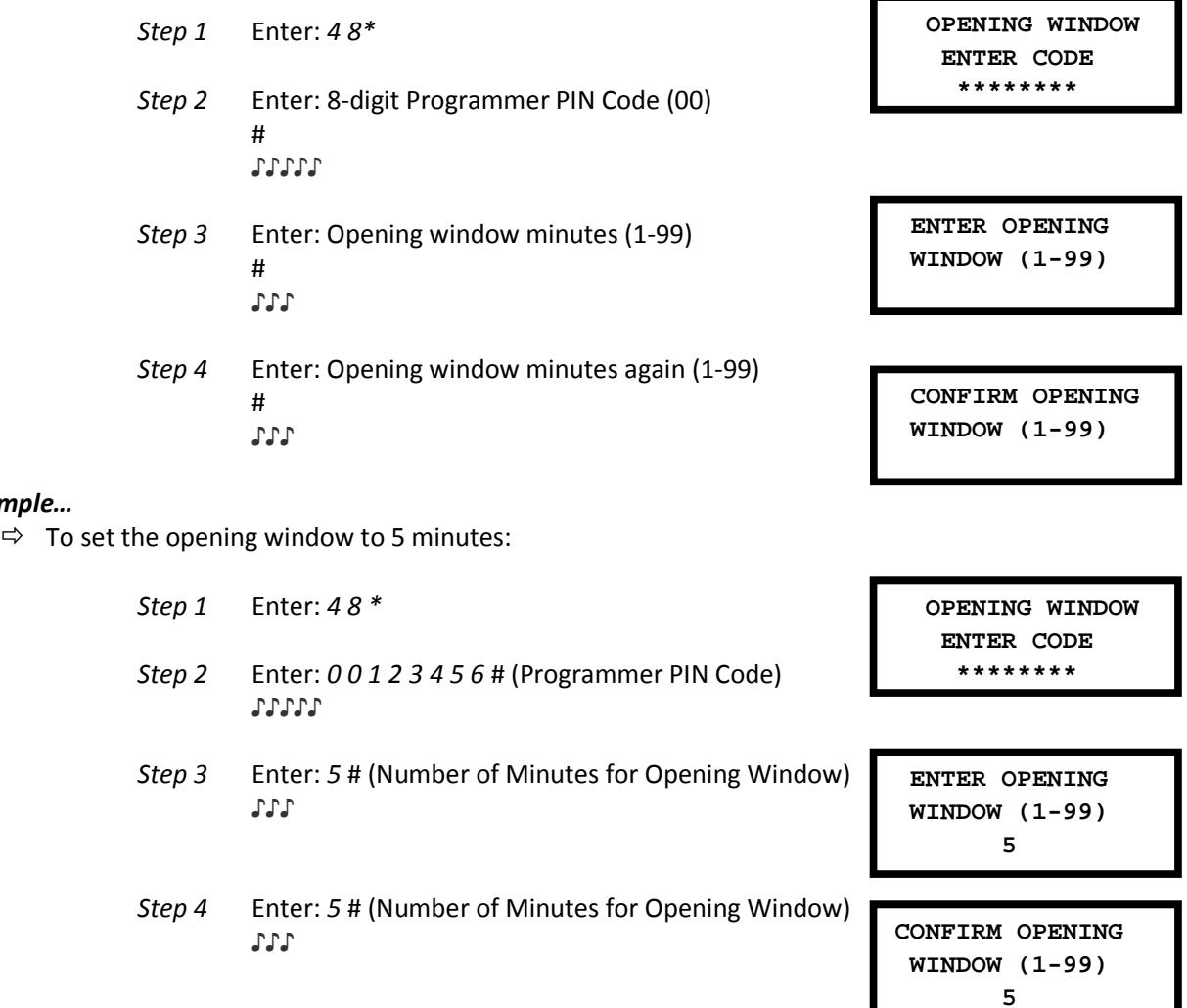

If time delay has not been previously set, the setting of the opening window may begin immediately upon input of the correct code sequence.

### **3.24 — Command 54: Initializing the Lock**

The lock can be initialized into Service Mode using the 54\* command and a properly programmed management touch key. Please see *Section 4.1 – Initializing the Lock* for more information on initializing the lock.

### **3.25 — Command 55: Enable / Disable the Lock (manager / employee mode)**

The A-Series™ with Display Lock can be programmed to work in Manager / Employee mode. In this mode, Managers and Supervisors enable the lock and Users open the lock (only when enabled). Users can also be setup to disable the lock using this command (using the 56\* command). Please note that this function is only available in manager / employee mode.

#### *Enable / Disable the lock*

When the lock is in Manager / Employee mode, the ability for Users to open the lock can be toggled by performing the following steps. If the lock is disabled, this function will enable the lock. If the lock is disabled, this function will enable the lock.

> *Step 1* Enter: *5 5 \* Step 2* Enter: 8-digit Manager or Supervisor PIN code (01 - 09) # ♪♪♪♪

 **DISABLE LOCK ENTER CODE \*\*\*\*\*\*\*\***

**NOTE:** Four high beeps indicate the lock is now enabled and 2 low beeps indicate the lock is now disabled.

*Step 1* Enter: *5 5 \* Step 2* Enter: *0 2 0 2 0 2 0 2* # ♪♪

### **3.26 — Command 56: Enable/Disable User Disable Feature (Manager / Employee mode)**

When the lock is in Manager / Employee mode, the lock can be setup to allow users to disable the lock. By default, only Managers and Supervisors have the ability to disable the lock. This function will also allow the Users to disable the lock (but the Users will not be able to enable the lock).

#### *Enable / Disable the User's Ability to Disable the Lock*

The ability to allow users to disable the lock (manager/employee mode only) by performing the following steps:

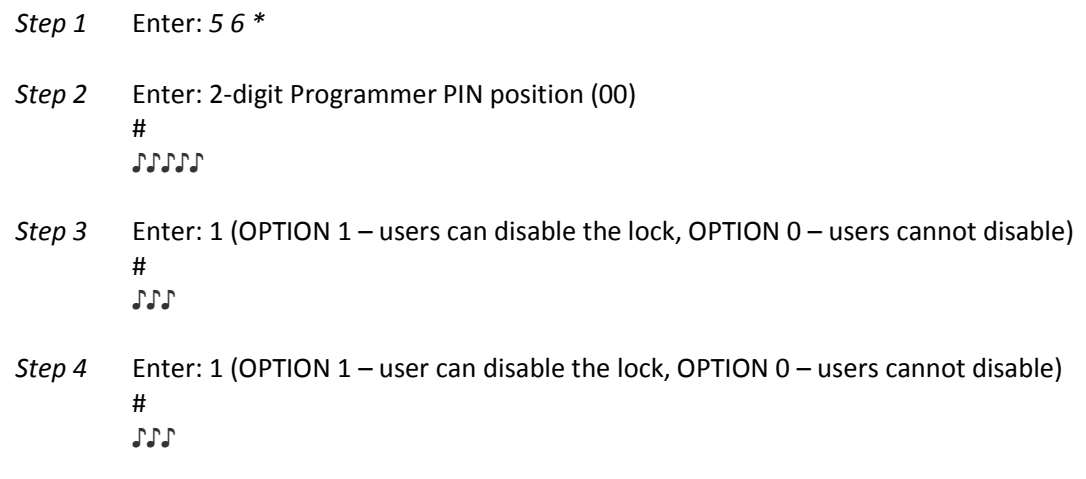

#### *Example…*

*Step 1* Enter: *5 6 \** 

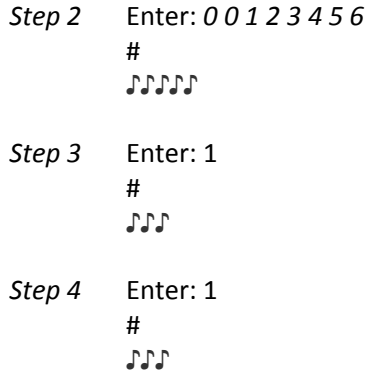

The Users will now have the ability to disable the lock in Manager / Employee mode.

### **3.27 — Command 57: Enable/Disable Managers and Supervisors to Open the Lock in Manager / Employee Mode**

When the lock is in Manager / Employee mode, the lock can be setup to allow the Managers and Supervisors to open the lock. By default, Managers and Supervisors will only have the ability to enable & disable the lock. The 57\* command will allow Managers and Supervisors to open the lock in Manager / Employee mode (or disable this ability). This can be completed by performing the following steps:

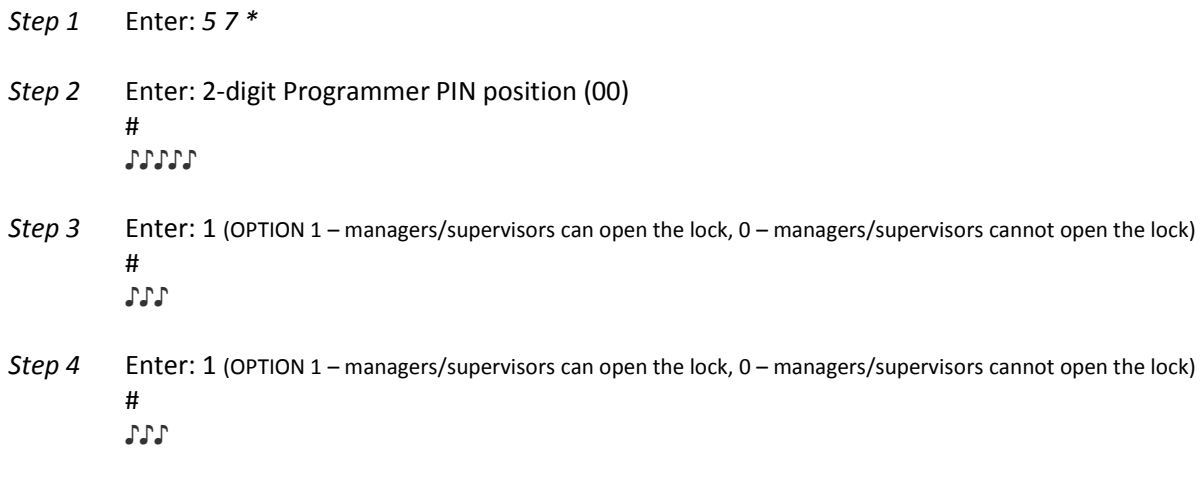

#### *Example…*

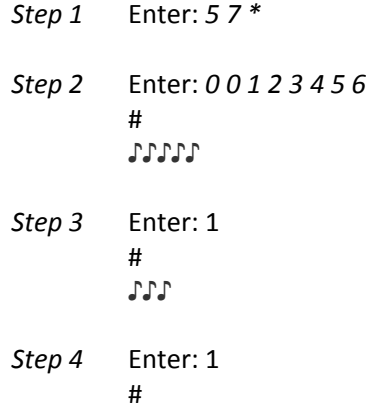

A-Series<sup>™</sup> with Display Programming & Operations Guide Page 35

♪♪♪

The Manager / Supervisors will now have the ability to open the lock in Manager / Employee mode.

### **3.30 — Command 73: Set Date**

You must set the date in order to use the Service Mode functions or the audit trail functions. The date should be entered in DDMMYY format, where DD = day, MM = month, and YY = year. The Date should be set when the lock is first set up and prepared for use. To set the date, perform the following steps:

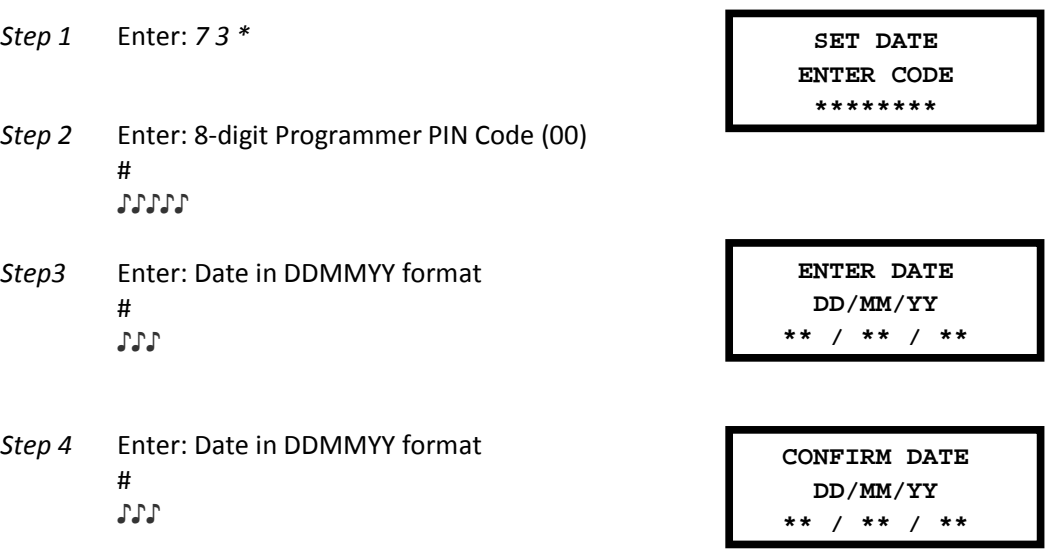

#### *Example…*

- *To set the date as May 25, 2017 (using the factory default Codes):* 

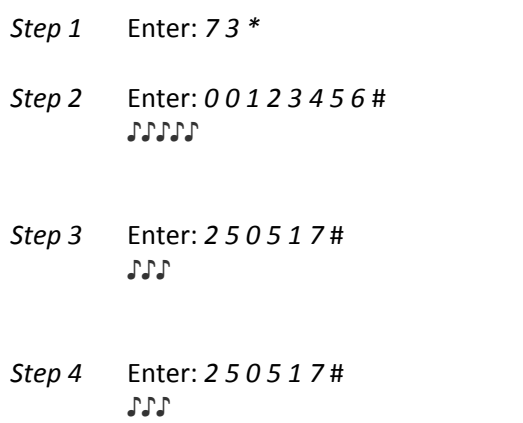

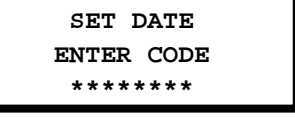

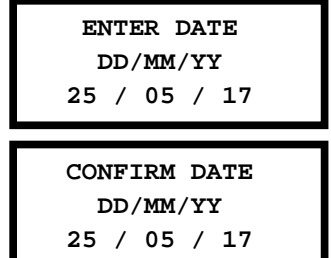

### **3.31 — Command 75: Adding Code Positions**

To add a user position, perform the following steps:

*Step 1* Enter: *7 5 \** 

A-Series<sup>™</sup> with Display Programming & Operations Guide Page 36 *Step 2* Enter: 8-digit Manager PIN Code (01, 02, or 03)

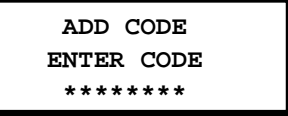

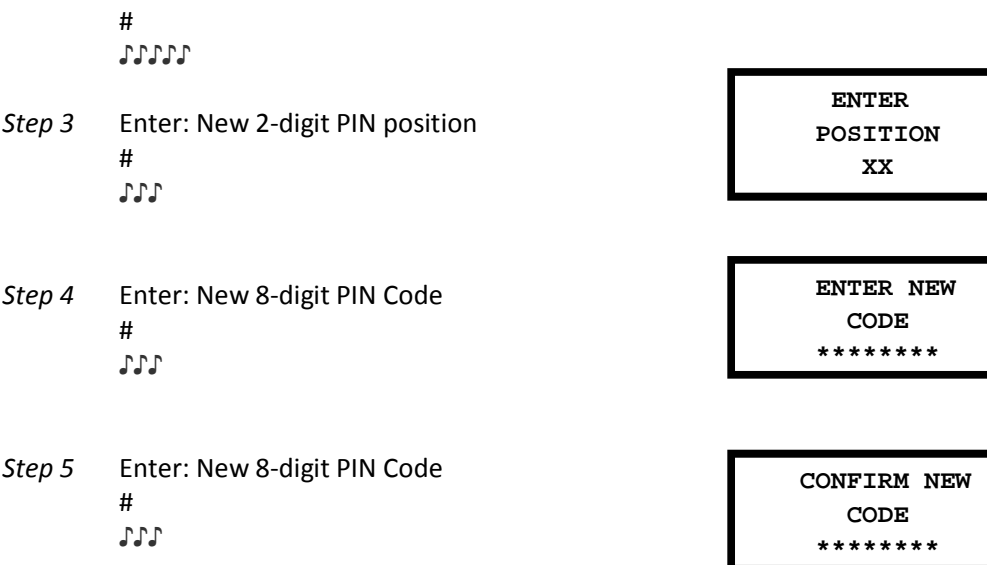

#### *Example…*

 $\Rightarrow$  To add User position 20 with a code of 21212121

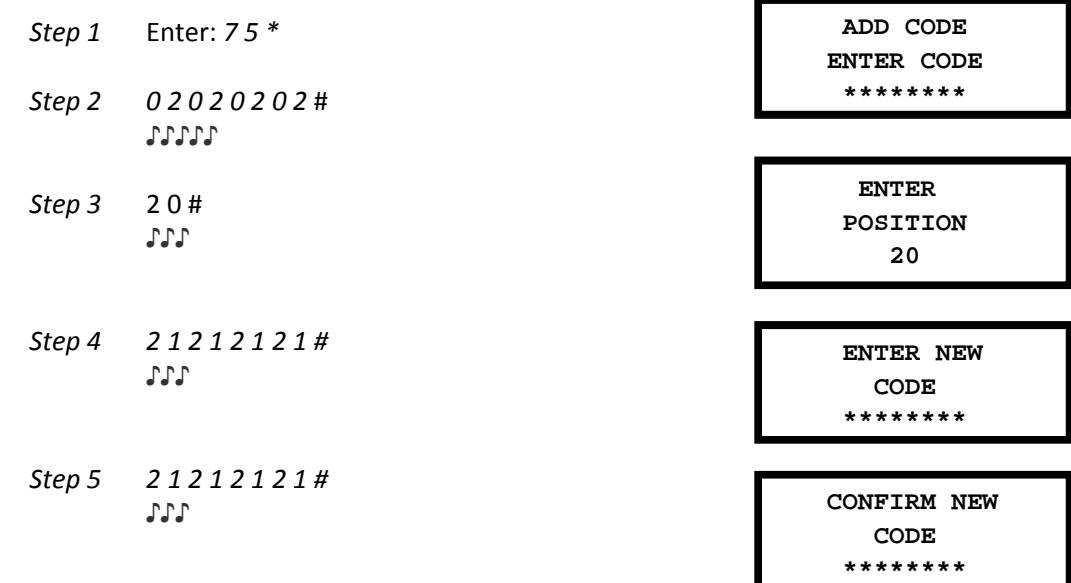

With this example, a new user code of 21212121 has been added to position 20.

### **3.32 — Command 76: Deleting Code Positions**

To add a user position, perform the following steps:

*Step 1* Enter: *7 6 \** 

*Step 2* Enter: 8-digit Manager PIN Code (01, 02, or 03)

 # ♪♪♪♪♪

A-Series<sup>™</sup> with Display Programming & Operations Guide **Page 37 Page 37 Page 37 Page 37** 

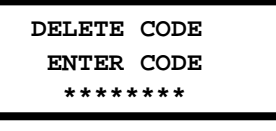

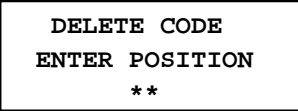

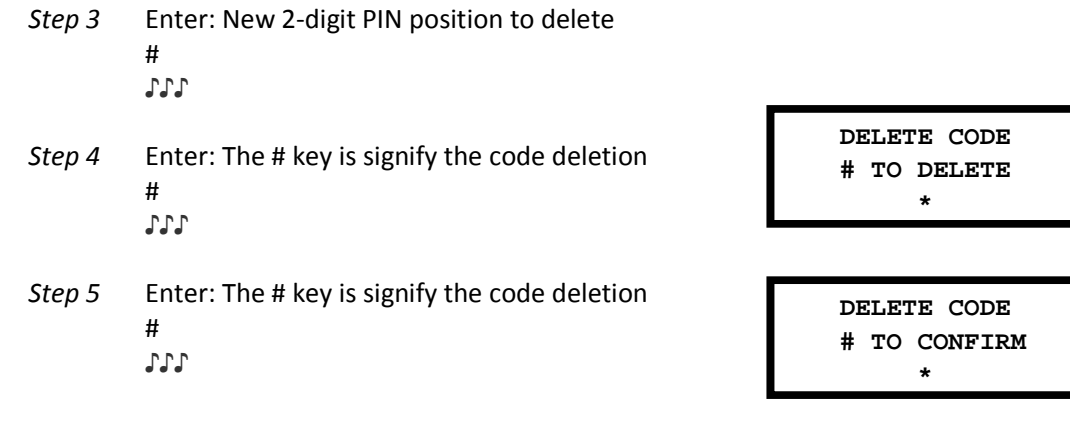

#### *Example…*

 $\Rightarrow$  To delete User position 20

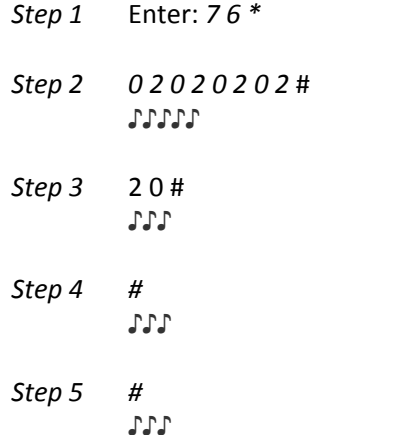

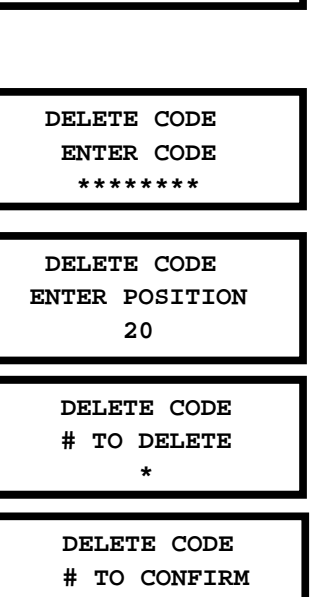

 **\***

With this example, user code in position 20 will be deleted.

### **3.33 — Command 77: PIN Position Verification**

Use this programming sequence to verify that a User has been assigned to a PIN position. For example, it will tell you whether PIN 07 has a PIN Code in this position. In order to manage the PIN User Codes, the *PIN Code Position Verification Worksheet* located at the end of this document is recommended.

*Step 1* Enter: *7 7 \** 

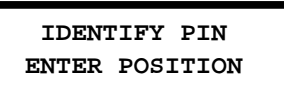

#### *Step 2* Enter: PIN position to be verified and #

One long beep means no Code is set for that position. One short beep means a Code is set.

*\*\*\* Please note that the lock will remain in this function until the '\*' key is pressed or there are 10 seconds between key presses.* 

#### **3.34 — Command 78: Set Time**

You must set the time in order to use the Service Mode functions and audit trail functions. The time should be set in HHmm format based on a 24-hour clock, where HH = hours and mm = minutes. The time should be set when the lock is first set up. The time is to always be set in the local standard time. *Local standard time must be set even though daylight savings time may be in effect.* To set time perform the following steps:

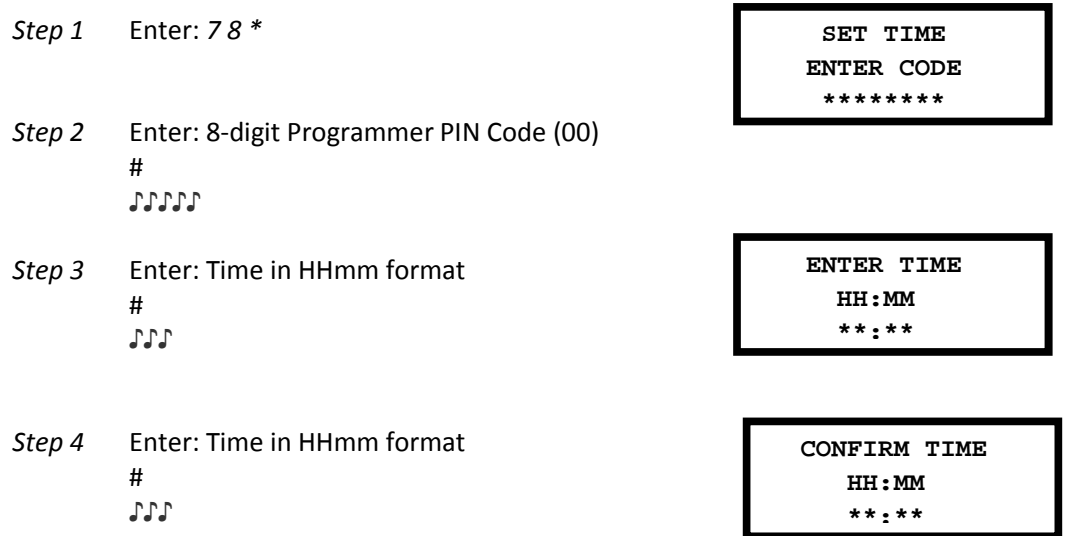

#### *Example…*

 $\Rightarrow$  To set the time as 1:42 p.m., becoming 13:42 (using the factory default Codes):

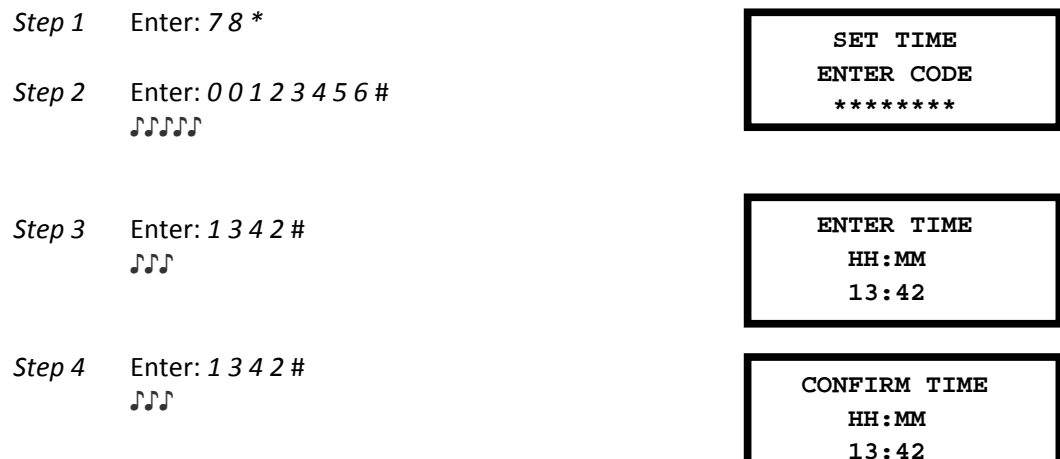

### **3.35 — Command 79: Identify Firmware Version**

Use this code to verify that the firmware version that has been loaded into the lock.

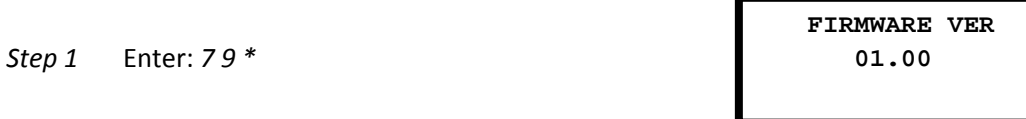

*Step 2* Listen for the beeps to determine the firmware version.

The lock will emit *one low beep – one high beep – one low beep* to begin the sequence. The next set of beeps will indicate the firmware version.

### **3.36 — Command 82: Verify the iButton Touch Key (Service Mode)**

Use this command to verify that the touch key has been programmed correctly.

*Step 1* Insert the user or management touch key into the touch key reader.

*Step 2* Enter: *8 2 \** 

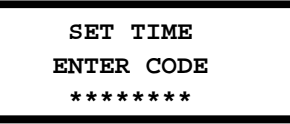

The lock will emit show a message on the display indicating that the touch key is valid or will display an error message indicating the problem with the touch key.

### **3.37 — Command 83: Disabling the Time Delay Override Feature**

If you do not want the Time Delay Override (TDO) function available, it can be permanently disabled and all of the time delay override commands will no longer work.

> *Please note that this is a permanent function. Once the TDO features have been disabled using the 83\* command, there is no way to ever use time delay override with the lock.*

In order to permanently disable TDO functionality, perform the following steps:

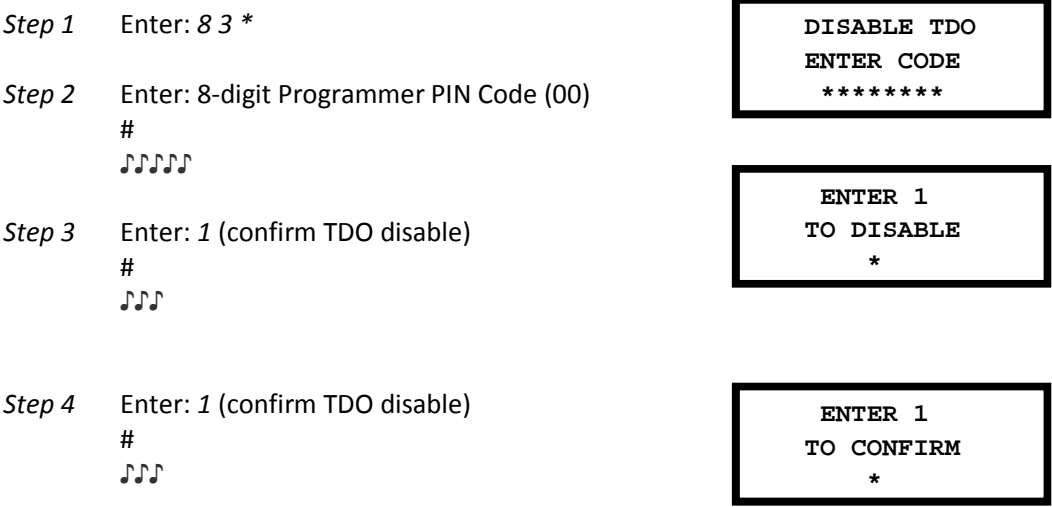

### **3.38 — Command 90: Display the Lock Serial Number**

This command will allow the user to view the lock serial number on the display.

A-Series<sup>™</sup> with Display Programming & Operations Guide Page 40

*Step 1* Enter: *9 0 \** 

### **3.39 — Command 96: Check Battery Level**

This command will allow the user to check the estimated battery level. An icon will be displayed showing the approximate battery level of the unit

*Step 1* Enter: *9 6 \** 

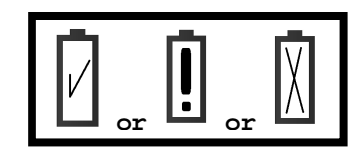

### **3.40 — Command 97: Display the Time & Date**

This command will allow the user to view the lock's time and date on the display.

*Step 1* Enter: 9 7  $*$ 

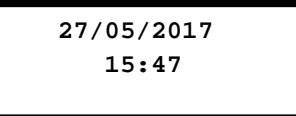

### **4. SERVICE MODE OPERATION**

### **4.1 — Service Mode Initialization (Single and Multiple)**

To successfully operate the lock in Service Mode, the lock must first be initialized. A keypad extension with touch key reader must be connected to the lock. Lock initialization requires a management touch key prepared by the primary service company's Lock Management Software (LMS) system. This touch key will have been prepared for either single or multiple mode. It is important for the key provider to advise whoever is performing initialization at the lock which mode is being used.

The management touch key is used in conjunction with a keypad command to initialize the lock. Lock initialization can only be completed after the date and time are set using the procedures outlined previously in this document. If initialization is attempted before time and date are set, the lock will sound 2 sets of 2 long beeps (braps). Always use local standard time at the lock's location. (If the lock is located in an area that observes daylight savings time and daylight savings time is presently being observed, the time must be adjusted back one hour in the lock's settings).

#### *To initialize a single lock (Command 54):*

- *Step 1* Set the date & time using the appropriate procedures
- *Step 2* Snap the Management touch key into the keypad extension receptacle
- *Step 3 5 4 \* 0 1 2 3 4 5 6* # ♪♪♪♪♪

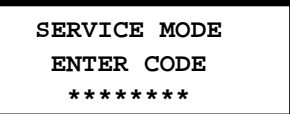

- *Step 4* The yellow LED will remain lit during the initialization process. This process will take up to 90 seconds to complete.
- *Step 5* Upon the successful initialization, the green LED will flash and the keypad will emit three beeps. If the initialization fails for any reason, the red LED with flash and the lock will emit one long beep.
- *Step 6* The touch key can then be removed and must be returned to the Lock Management System to confirm that the lock was successfully initialized.
- *Step 7* The lock is now ready to be assigned to an ATM and be placed into service.

*To initialize multiple locks or initialize locks remotely (Command 45):* 

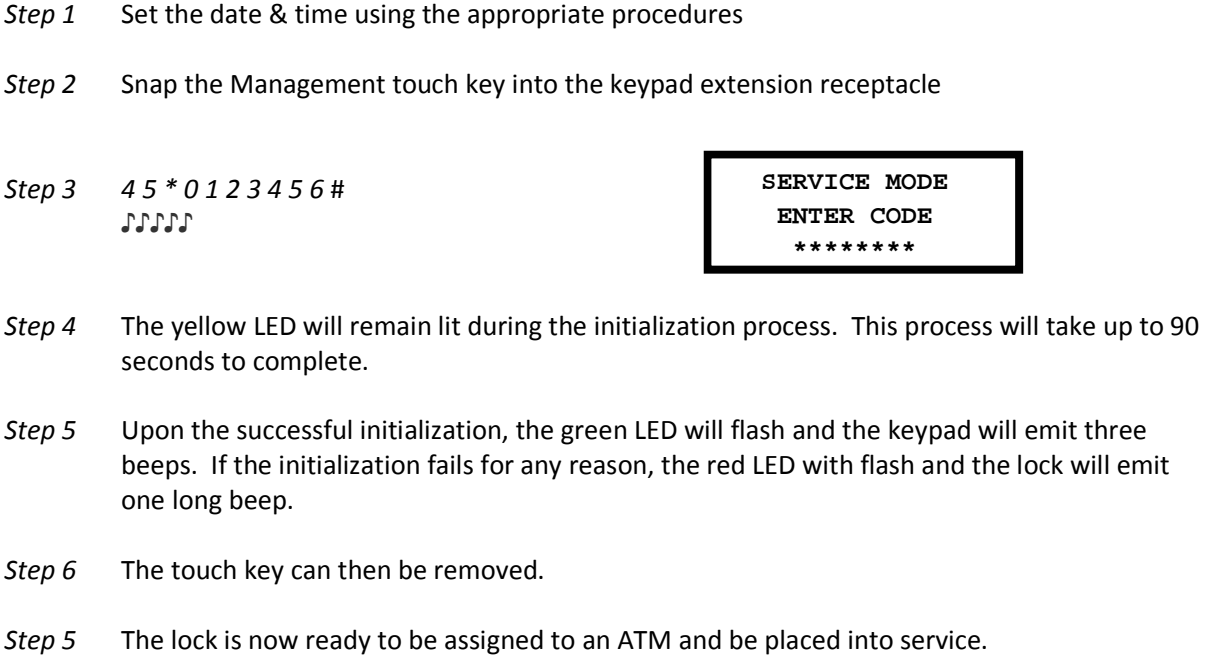

### **4.2 — Service Mode Operation**

Service mode operations require the input of a Service User's four digit PIN code, an eight digit operation code, and presentation of a valid Service touch key. The presentation of the PIN, operation code, and the touch key must be made to the lock during the date and time window specified by the system operator when the operation code was generated.

The process to be utilized by the Service User at the lock in performing a Service Mode operation is:

- *Step 1* Insert the User or Manager touch key into the reader port on the keypad extension
- *Step 2* Input the User or Manager four digit PIN code and press the # key
- *Step 3* Input the eight digit operation code supplied by the Lock Management System software and press the # key.

The lock will illuminate the yellow LED and show the iButton icon on the display to acknowledge the Service Mode request and will then process the requested operation.

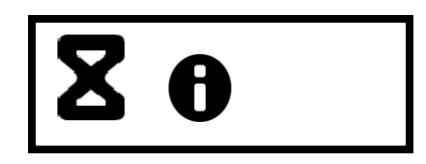

If the operation is verified and allowed by the lock, the response will be to flash the green LED and emit three beeps. If the request is denied, the red LED will be used in conjunction with a beep pattern to notify the User of the failure. The display will also show the error code.

*Step 4* The touch key may be removed if the operation is complete. If the operation was to access the lock, the lock will now be unlocked and access can be made. The User has approximately six seconds from the indication of the acceptance of the operation code to open the door before the lock will automatically attempt to re-lock.

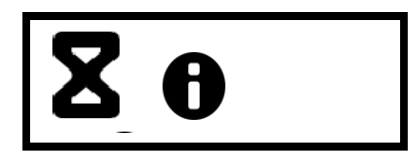

*Step 5* When access is granted, the lock will continue to monitor its "unsecured" status. When the door is closed and the lock is "secured", the User will be prompted to present the touch key to the reader a second time to capture a "secure" code from the lock.

The yellow LED will be illuminated, the iButton icon will be displayed and the green LED will flash in conjunction with a periodic beep. This beeping will prompt the User to present the touch key. The User will have approximately 15 seconds to present the touch key before the lock resets.

When the secure code is successfully captured by the User's touch key, the lock will flash the green LED and emit three beeps. The touch key may now be removed.

If the User's touch key is not presented to capture the secure code, the User's touch key will be disabled from further operation and will require an operation code to be issued from the Lock Management System to re-enable the touch key.

> *NOTE: The recommended procedure is for the User to leave the touch key in the reader for the duration of the access and securing of the door or to place the touch key back in the reader prior to securing the door.*

### **4.3 — Service Mode Operation Codes**

Service Mode operation codes may only be generated by the Lock Management System for locks that have been previously initialized. The Operation codes are eight digits in length and will be valid for only one use. If the operation code is not used, the code will expire at the end of the time window specified by the operator of the Lock Management System at the time the code was generated.

Each operation code is specific to the lock being addressed, the user, his four digit PIN code, the touch key being presented, the request being made, and the date and time the code is valid.

### **4.3.1 — Open Lock:**

The lock management software can create an eight-digit code for Users. It is valid for only one use at the specified lock within the specified time window.

#### *Example…*

- *Step 1* Insert the User touch key into the touch key reader
- *Step 2* Input the User four-digit PIN code and press the # key
- *Step 3* Input the User eight-digit PIN code (supplied by the LMS software) and press the # key
- *Step 4* The yellow LED and iButton icon turn on during processing of code

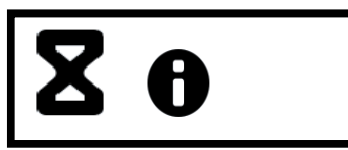

*Step 5* The lock will flash the green LED and emit three beeps. The "unlocked" icon will be displayed.

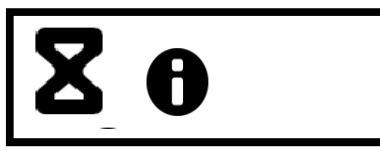

- *Step 6* The lock is now unlocked. The user may open the door and perform the desired function.
- *Step 7* When the door is closed, the lock prompts the user to present the touch key to capture the secure code
- *Step 8* The user places touch key in reader. The lock indicates successful transfer of "secure" code to touch key with the green LED and three beeps. The display will show a successful message and the A Seal value.

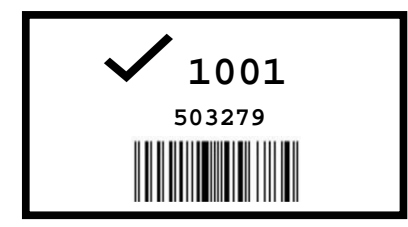

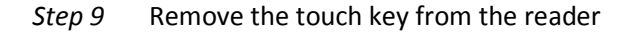

### **4.3.2 — Program Bank Features:**

This is a management only operation code that is used to set the bank operational features of the lock. This code does not open the lock.

- The programmable features that may be set with this code are:
	- o Bank Mode enabled or disabled.
	- o Time window of operation for bank users if enabled.
	- o Access to audit log through bank operations.

#### *Example…*

A-Series™ with Display Programming & Operations Guide Page 45

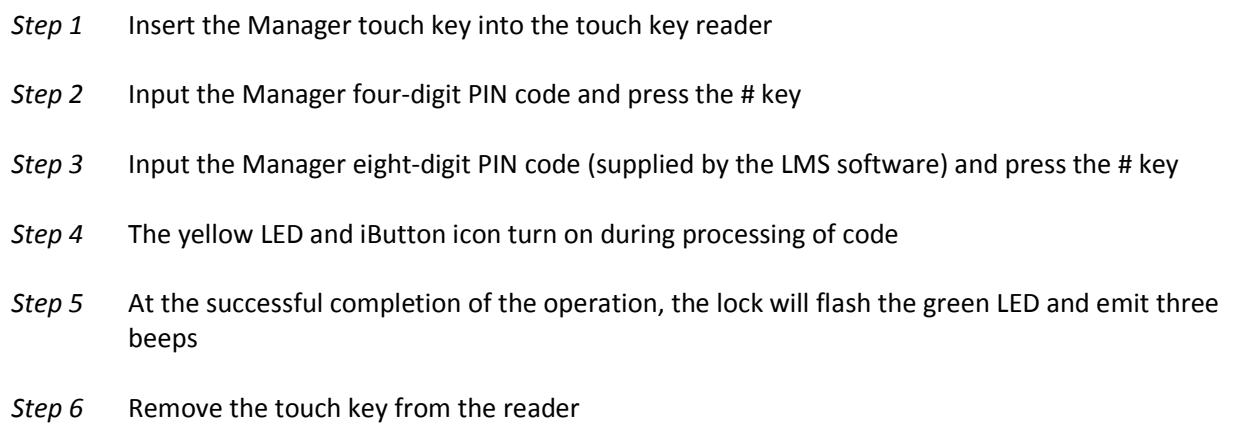

### **4.3.3 — Download Audit Log:**

This is a management only operation code that can be used to download the audit log of the lock. This code does not open the lock. The lock's entire audit log (up to 400 events) is transferred to the touch key for uploading and reporting at the Lock Management System.

#### *Example…*

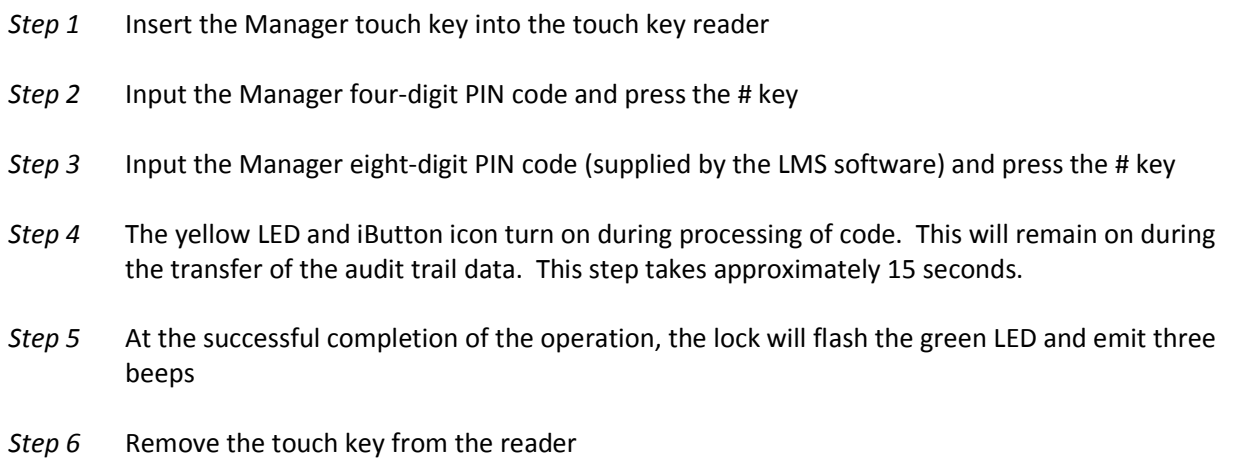

### **4.3.4 — Reset User Touch Key:**

This operation code may be created for Users to reset the users touch key in the event that the user did not successfully capture the "secure" code from the previous transaction. This code does not open the lock.

#### *Example…*

*Step 1* Insert the User touch key into the touch key reader

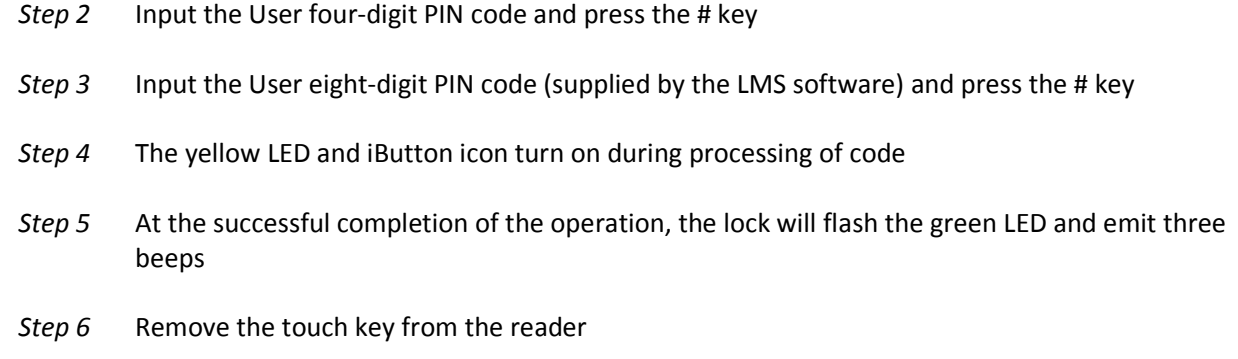

### **4.3.5 — Using the Duress Alarm Feature:**

The optional Duress Alarm Module must be connected to the lock and your alarm system for this feature to work. A duress alarm is sent by entering a valid 5-digit PIN and entering the 4th PIN digit twice, followed by any valid operation code. If your PIN is 1234 and your operation code is 12345678, you would enter 12344# 12345678#.This would send the duress signal, store a duress event in the touch key audit trail, and store a duress event in the lock audit trail.

### **4.3.6 — Set Clock Calendar:**

This is a management only operation code that is used to reset the clock calendar setting inside the lock. This code operates under specific parameters that are detailed in the Lock Management System instructions. When this code is used, the lock will derive the date information from the management touch key, however the time must be input through the keypad by the user. The time should be set in HHmm format based on a 24-hour clock, where HH = hours and mm = minutes. It is important to note that the time to be set is the local standard time at the lock location. This code will not open the lock.

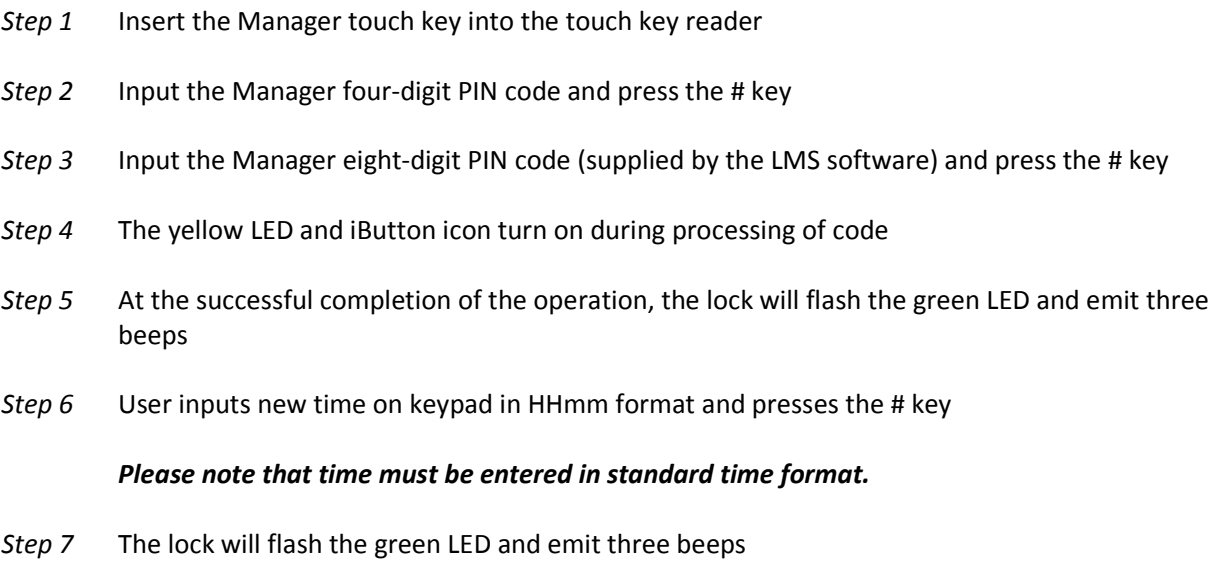

- *Step 8* User inputs time on keypad (HHmm) and presses the # again to confirm
- *Step 9* The lock will flash the green LED and emit three beeps
- *Step 10* Remove the touch key from the reader

#### **4.3.7 — Reset Lockout:**

This is a management only operation code. This operation is used to reset the lock once it is set in a lockout mode due to excessive unauthorized attempts to operate the lock with invalid operation codes or bank user PIN codes. This code will not open the lock.

#### *Example…*

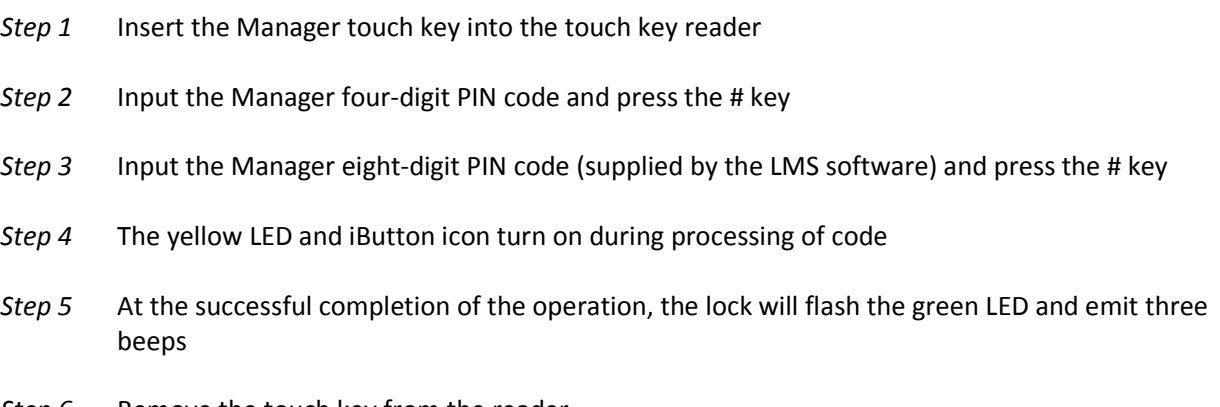

*Step 6* Remove the touch key from the reader

### **4.3.8 — Revoke Dispatcher:**

This is a management only operation code that is used to transfer the identity of a subcontractor system to the locks table in order to prevent the subcontractor from performing any subsequent operations at the lock. This code will not open the lock. To reinstate the revoked dispatcher requires an "Add Dispatcher" command.

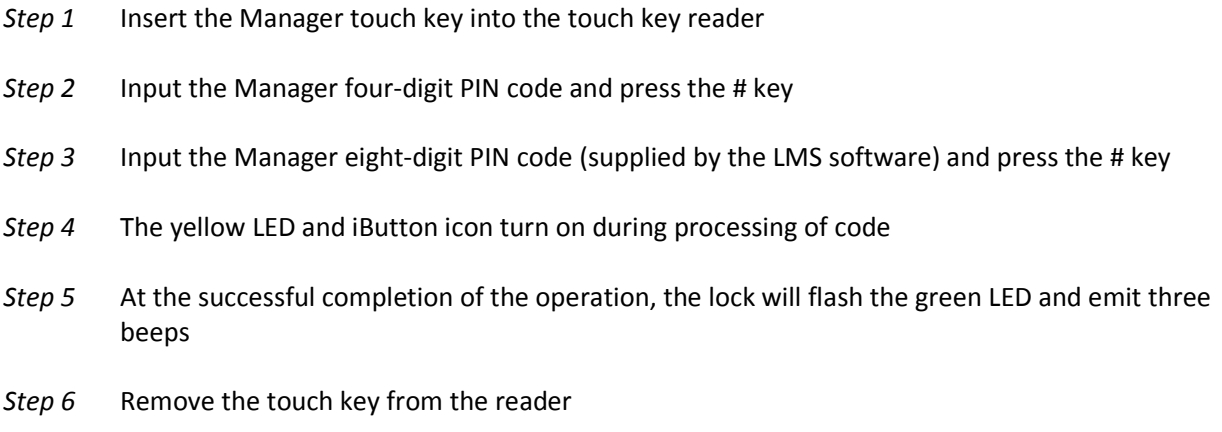

### **4.3.9 — Add Dispatcher:**

This is a management only operation code that is used to reset the privileges of a subcontractor system that was previously revoked using the revoke a dispatcher code. This code will not open the lock.

#### *Example…*

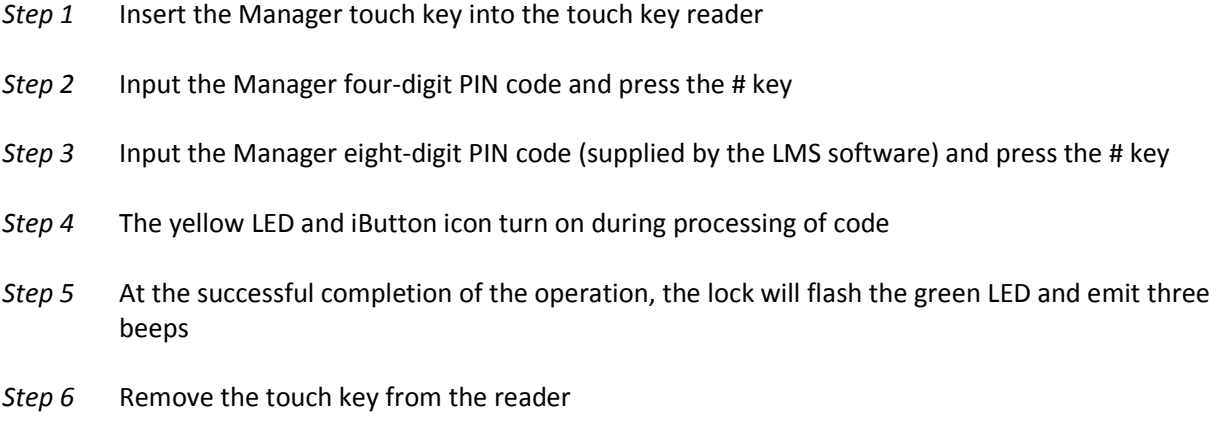

### **4.3.10 — Un-install Lock:**

This is a management only operation code that is used to return the lock to its default Bank Operating Mode. Once this operation code is successfully performed, no new Service Mode operations are possible until the lock is initialized for Service Mode again.

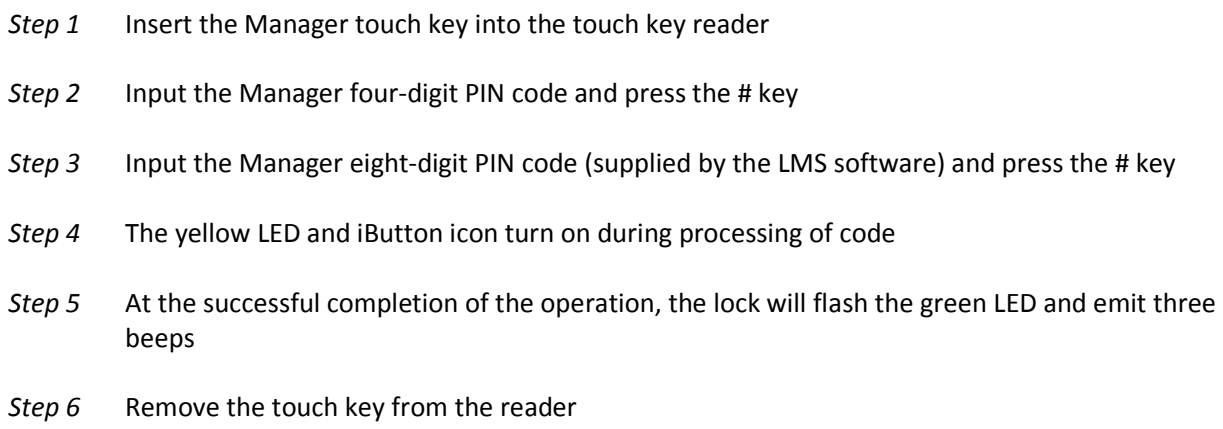

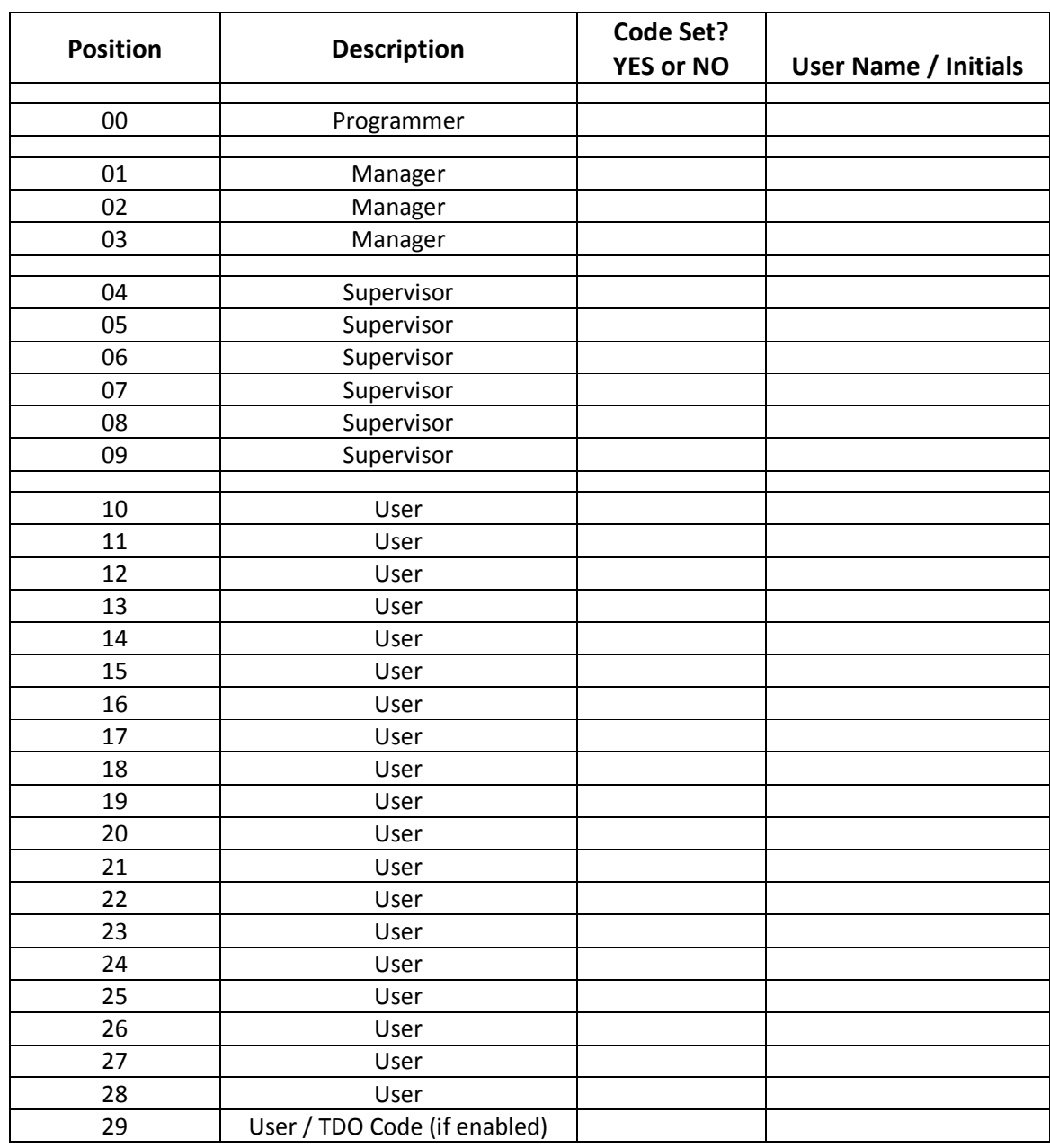

# **5. PIN Code Verification Worksheet (Bank Mode)**

# **APPENDIX A – Beep Patterns / Display Icons**

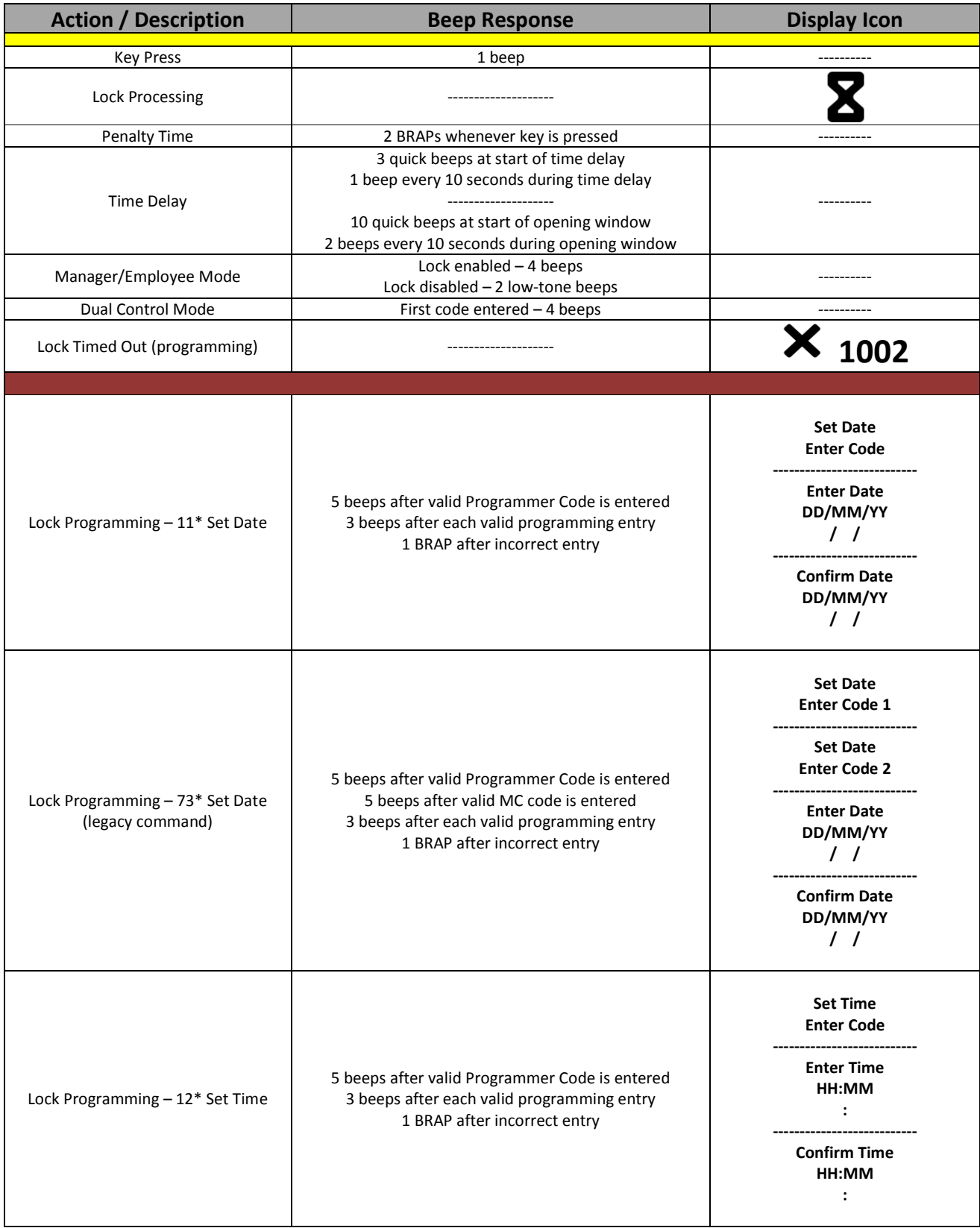

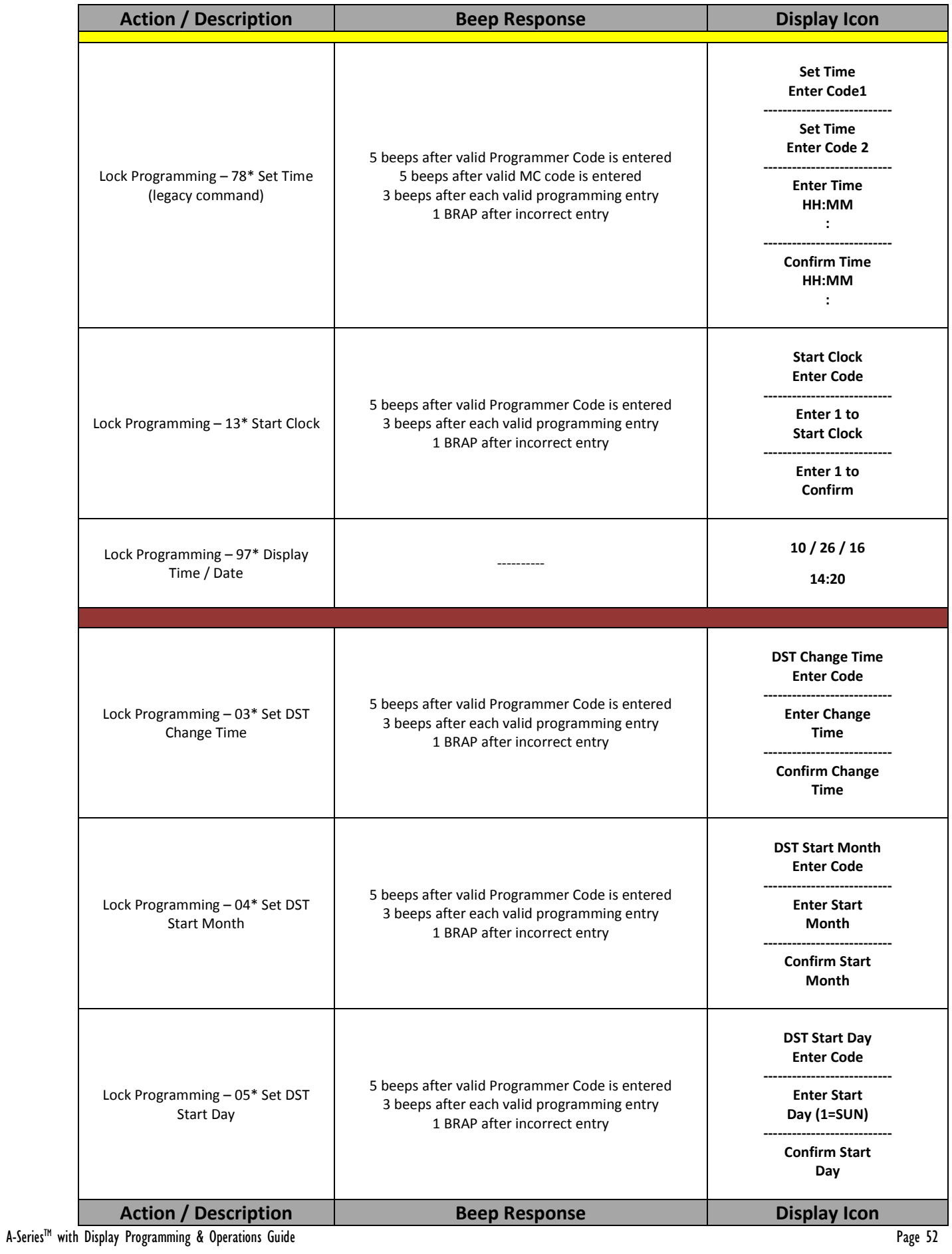

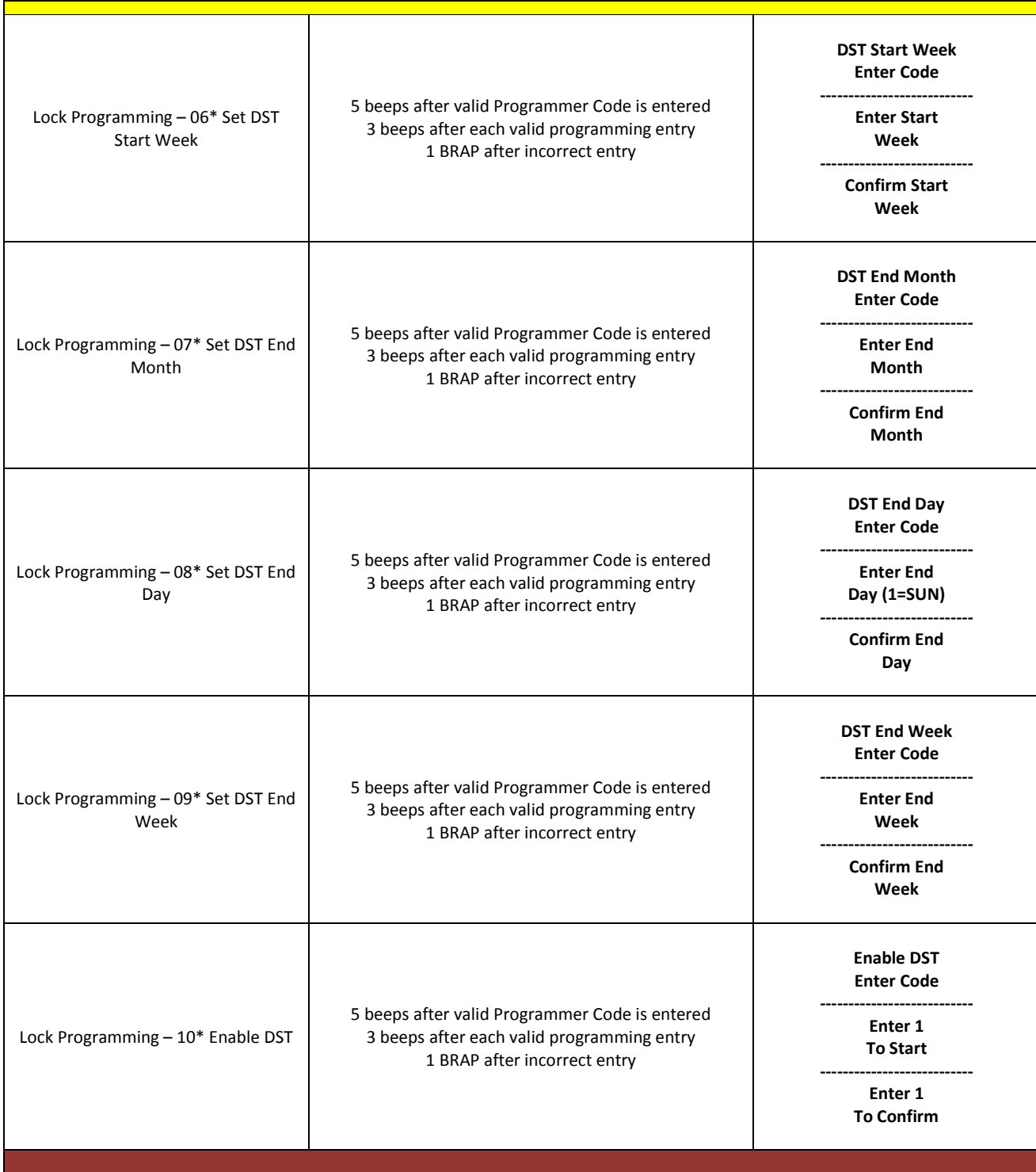

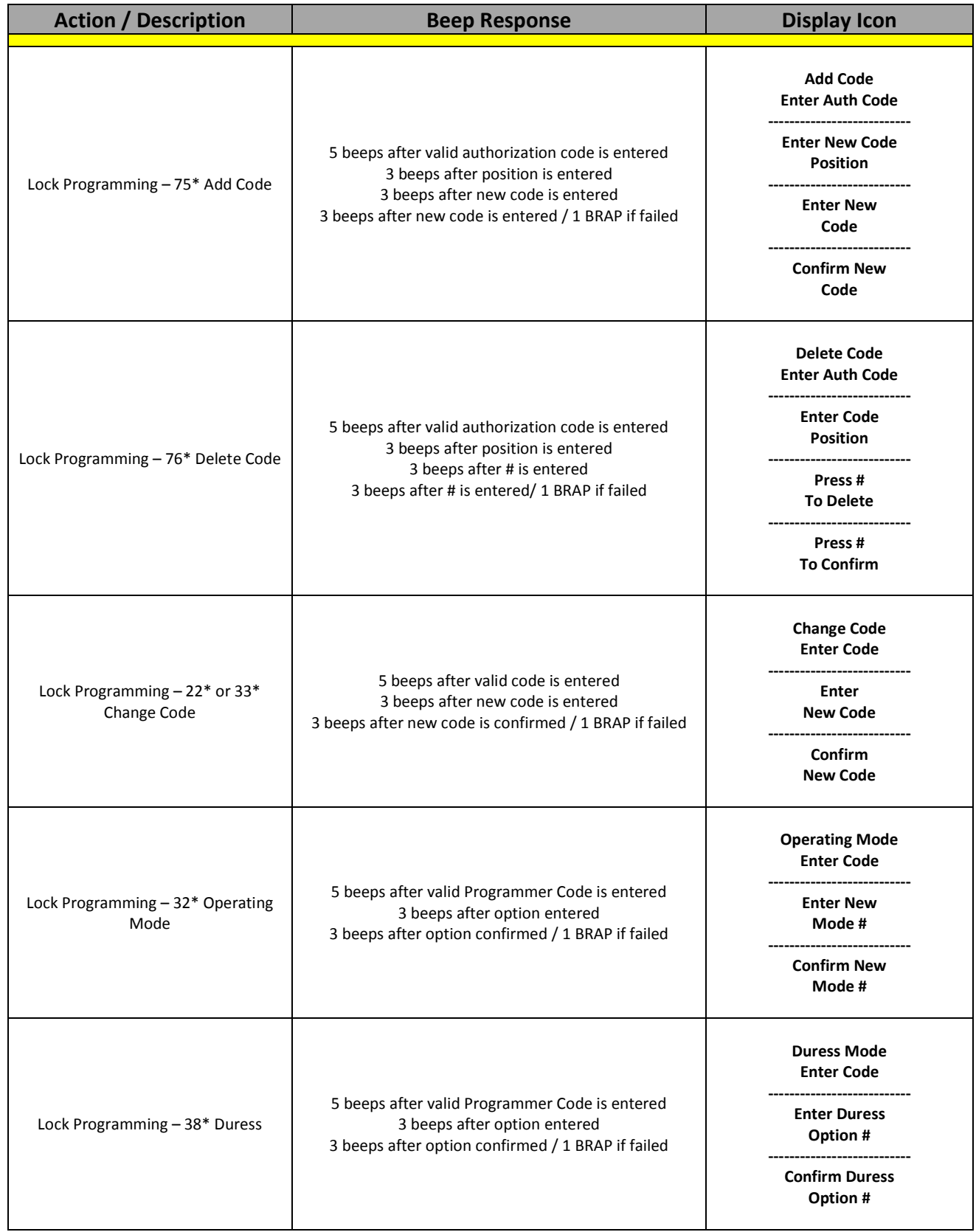

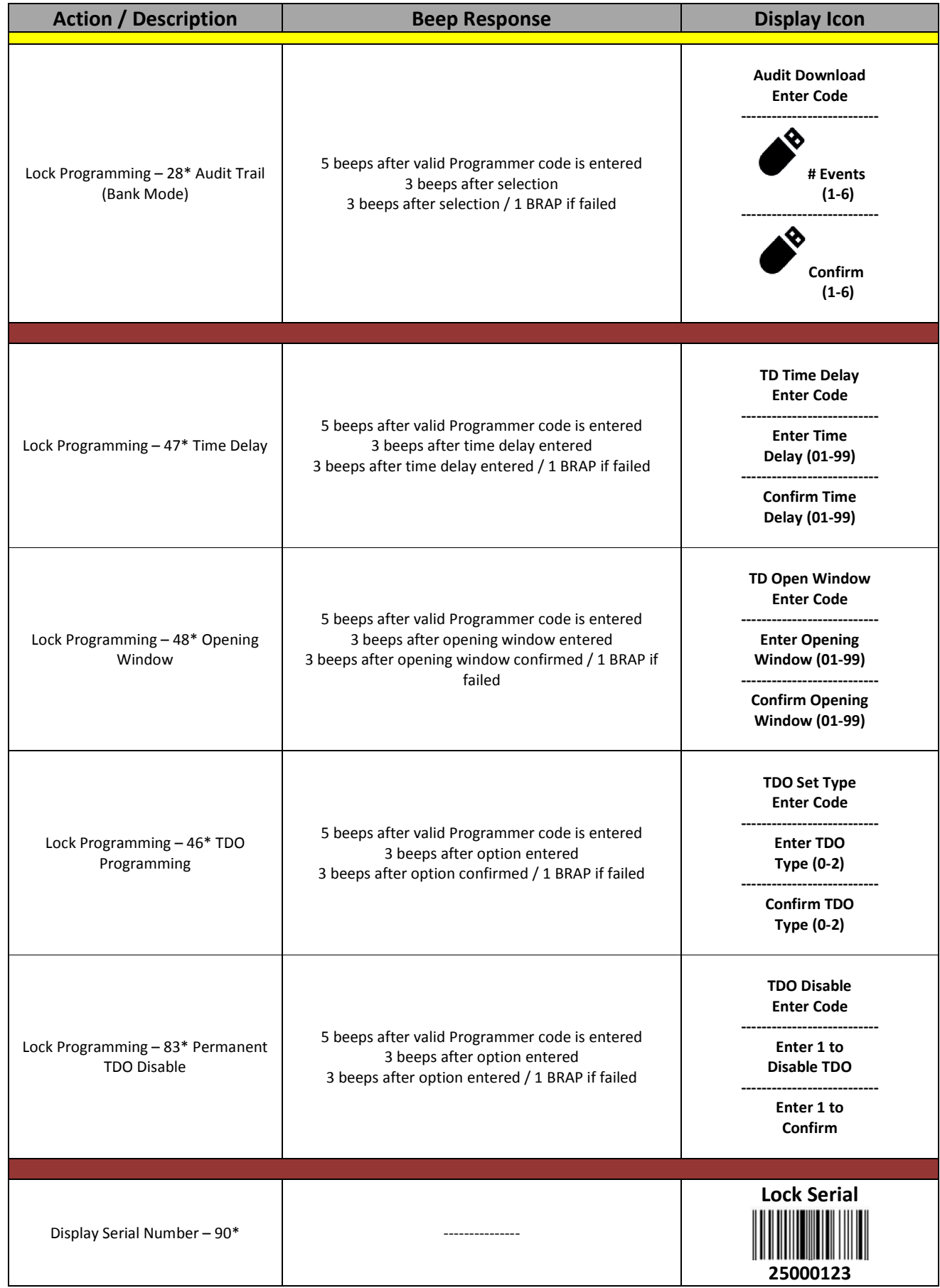

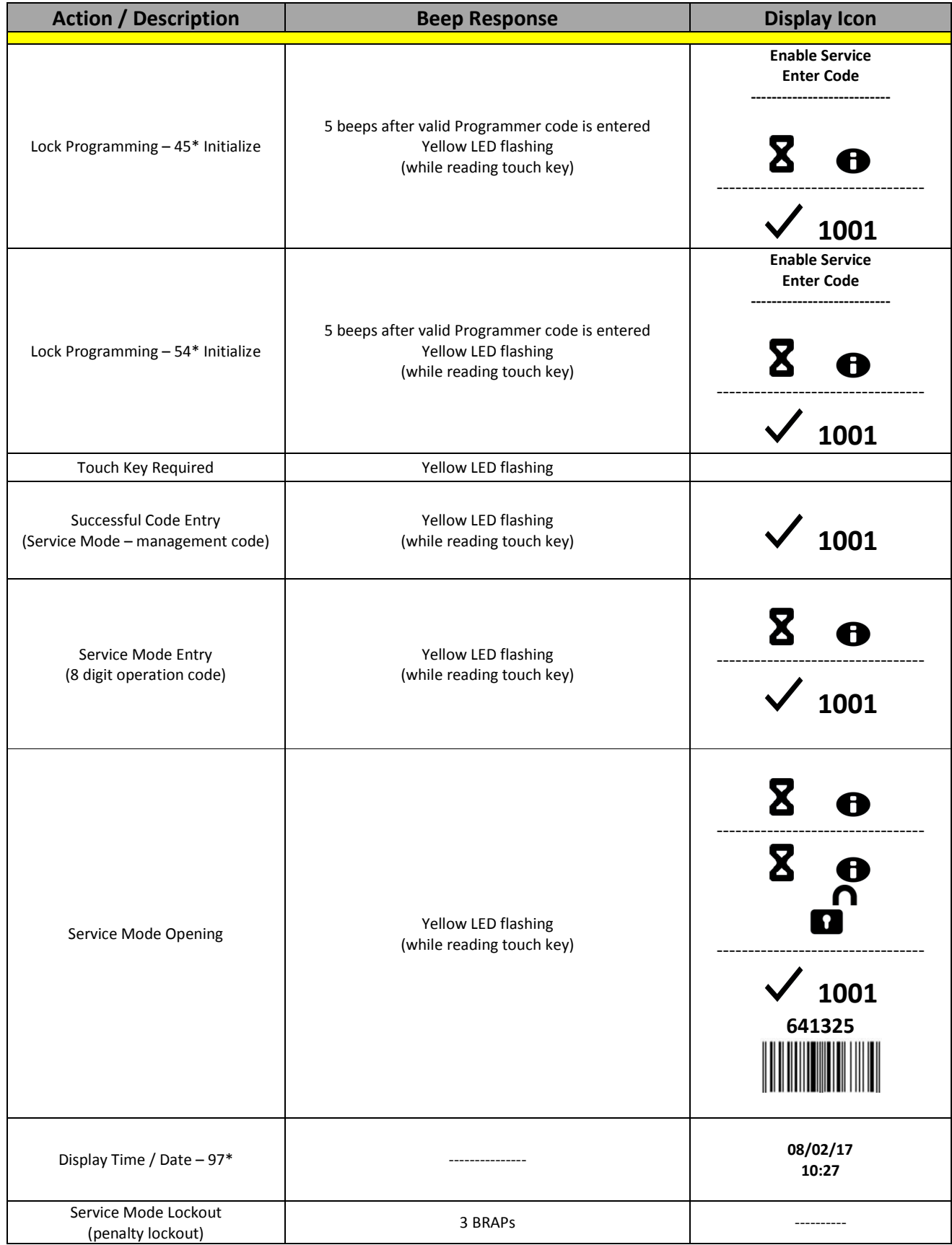

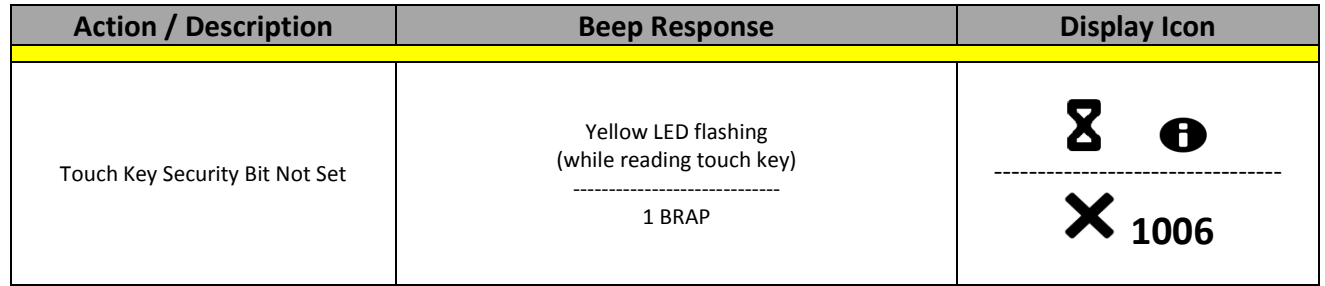

### **APPENDIX B – Error Codes**

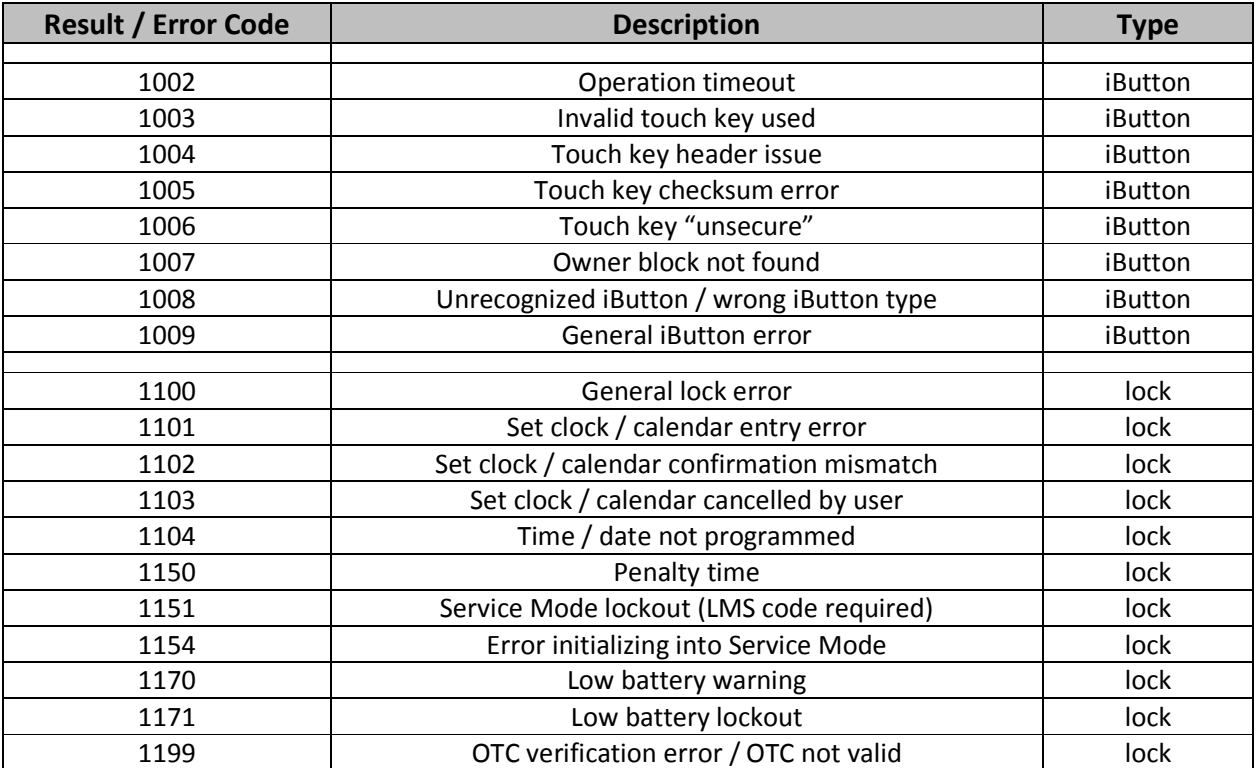

### **APPENDIX C – 1006 / 2006 / 3006 PivotBolt Specifications**

**Attaching Screws:** Use only the screws provided with the lock. They must engage the mounting plate by at least four full threads. Do not use lock washers or thread sealing compounds.

**Recommended Attaching Screw Torque:** 30 to 40 inch-pounds (33.9 to 45.2 dNm)

**Minimum Lock Cable (Spindle) Hole Diameter:** 0.312 inch (7.9 mm)

**Maximum Lock Cable (Spindle) Hole Diameter:** 0.406 inch (10.3 mm)

**Lock is Designed to Move:** 0.0 lbs. (0 Newtons)

**Lock Bolt Maximum Free Movement:** 0.352 inch (8.95 mm) 0.109 inch outside the edge of the lock case

**Maximum Bolt End Pressure:** lock is designed to withstand at least 225 lbs. (1000 Newtons)

**Maximum Bolt Side Pressure:** safe and container boltwork or locking cam designs must never apply more than 225 lbs. (1000 Newtons) of side pressure on the lock bolt

**Mounting Environment:** The lock body is designed to be mounted inside a secure container. The container must be constructed to offer protection against physical attack directed at the lock. The amount of protection is dependent on the desired level of security for the system as a whole. Lock protection may include barrier materials, relock devices, thermal barriers, thermal relock components, or any combination of these. Relock device attaching screws must NOT be longer than the depth of the tapped hole provided in the lock case. A minimum distance of .150 inch (3.8 mm) is recommended between the end of the lock case and the closest approach of the safe's blocking bar or cam plate (which is normally blocked by the extended lock bolt). Maintaining this clearance will allow the lock to deliver optimum performance.

**Code Restrictions:** Personal data that can be related to a code holder, such as a birth date, street number, or phone number, should not be used in creating a lock code. Avoid codes that can be easily guessed (such as 1 2 3 4 5 6 or 1 1 1 1 1 1). The lock's factory default code must be changed to a unique, secure code when the lock is put into operation by the end user.

**Note:** Every installation of this product must comply with these requirements and those in the product installation instructions to qualify for the manufacturer's warranty and to comply with EN1300 requirements.

#### **S&G Confidential**

The information contained in this document is proprietary to Sargent & Greenleaf, Inc. Any publication or duplication of this copyrighted document is strictly prohibited.

### **WARRANTY A-SeriesTM with Display Electronic Safe Lock And Model 31KP Keypad Limited Warranty**

Seller warrants that for two (2) years from the date of shipment from Seller's point of manufacture, the goods will be free from defects in material and workmanship, provided the goods are normally and properly used according to the Seller's written instructions.

THIS WARRANTY IS EXPRESSLY MADE IN LIEU OF ANY AND ALL OTHER WARRANTIES, EXPRESS OR IMPLIED. S&G DOES NOT WARRANT THAT THE GOODS ARE MERCHANTABLE OR FIT FOR ANY PARTICULAR PURPOSE EXCEPT AS EXPRESSLY PROVIDED HEREIN. Seller's entire liability and Buyer's exclusive remedy in the event that the goods do not conform to the foregoing warranty shall be Seller's repair or replacement of the goods (including payment of freight costs to and from point of manufacture).This warranty does not apply to batteries or damage from battery leakage.

SELLER SHALL HAVE NO LIABILITY FOR ANY CONSEQUENTIAL, INCIDENTAL, INDIRECT OR SPECIAL DAMAGES. SELLER DOES NOT WARRANT ITS LOCK PRODUCTS TO BE IMPERVIOUS TO FORCIBLE OR SURREPTITIOUS ENTRY, AND SELLER SHALL HAVE NO LIABILITY FOR DAMAGE TO OR LOSS OF PROPERTY SOUGHT TO BE PROTECTED BY ANY SUCH LOCK.

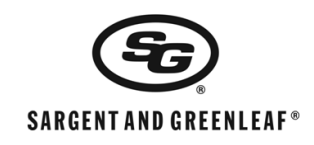

Sargent & Greenleaf, Inc. A Wholly Owned Subsidiary of Stanley Security Solutions, Inc. PO Box 930 Nicholasville, KY 40356 Phone: (800)-826-7652 Fax: (800)-634-4843 Phone: (859)-885-9411 Fax: (859)-887-2057

Sargent & Greenleaf S.A. 9, Chemin du Croset 1024 Ecublens, Switzerland Phone: +41-21 694 34 00 Fax: +41-21 694 34 09